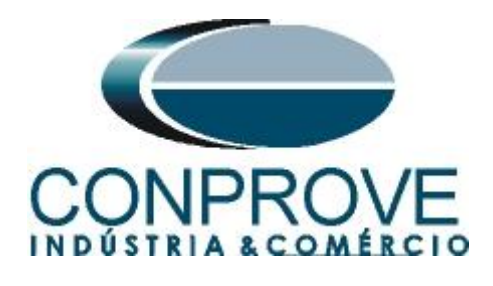

# **INSTRUMENTOS PARA TESTES ELÉTRICOS Test Tutorial**

**Equipment Type: Protection Relay** 

**Brand:** Siemens

**Model:** 7UT61

**Function:** 87 or PDIF Differential Protection

**Tool Used:** CE-6006; CE-6710; CE-7012 or CE-7024

**Objective:** Test Settings, Testing Point and Survey of Feature Slope

**Version control:**

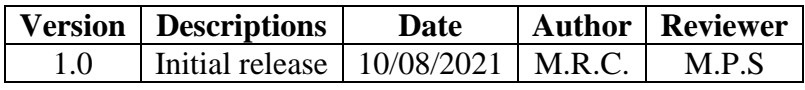

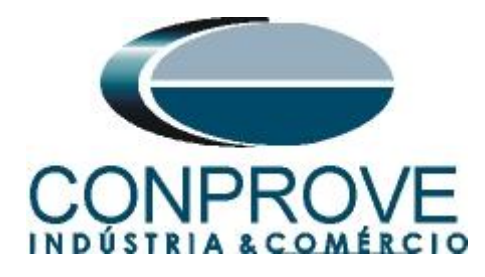

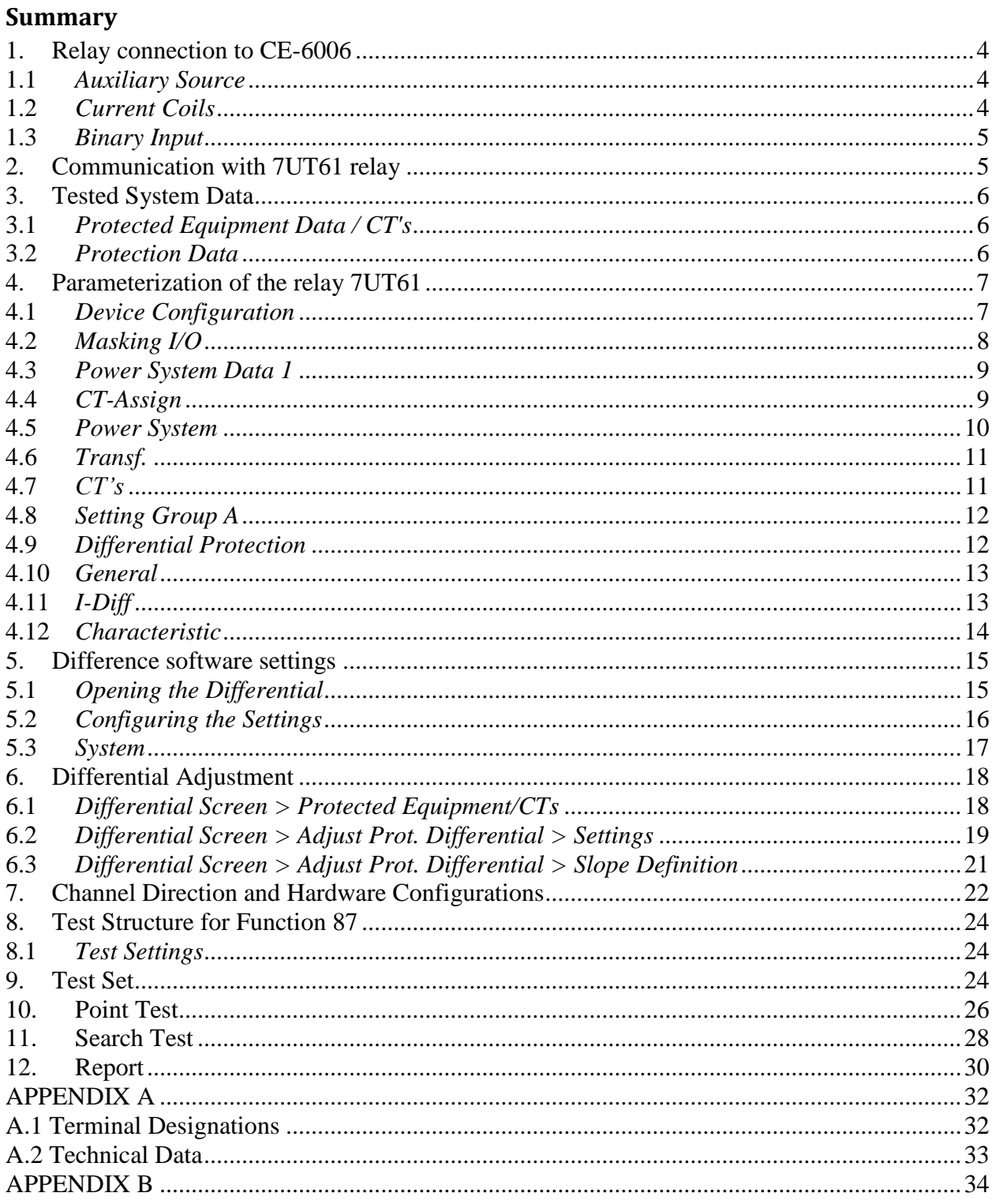

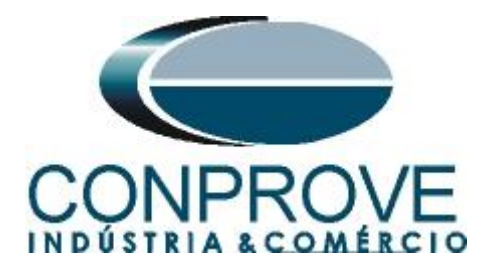

# **Statement of responsibility**

The information contained in this tutorial is constantly verified. However, differences in description cannot be completely excluded; in this way, CONPROVE disclaims any responsibility for errors or omissions contained in the information transmitted.

Suggestions for improvement of this material are welcome, just user contacts us via email suporte@conprove.com.br.

The tutorial contains knowledge gained from the resources and technical data at the time was writing. Therefore, CONPROVE reserves the right to make changes to this document without prior notice.

This document is intended as a guide only; the manual of the equipment under tested should always be consulted.

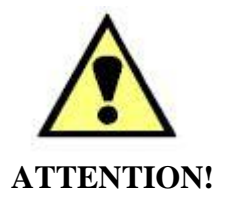

The equipment generates high current and voltage values during its operation. Improper use of the equipment can result in material and physical damage.

Only suitably qualified people should handle the instrument. It should be noted that the user must have satisfactory training in maintenance procedures, a good knowledge of the equipment under tested and also be aware of safety standards and regulations.

# **Copyright**

Copyright © CONPROVE. All rights reserved. The dissemination, total or partial reproduction of its content is not authorized, unless expressly permitted. Violations are punishable by law.

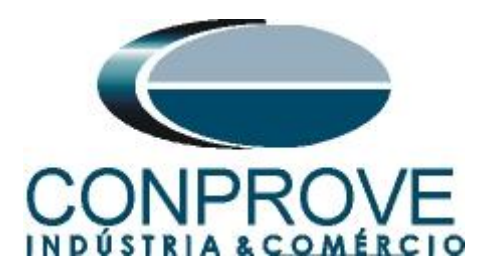

# **INSTRUMENTOS PARA TESTES ELÉTRICOS Sequence for 7UT61 relay tests in DIFFERENTIAL software**

# <span id="page-3-0"></span>**1. Relay connection to CE-6006**

Appendix A shows the relay terminal designations.

# <span id="page-3-1"></span>**1.1** *Auxiliary Source*

Connect the positive (red terminal) of the Vdc Aux. Source to pin F1 (UH+) of the relay and the negative (black terminal) of the Vdc Aux. Source to pin F2 (UH-) of the relay.

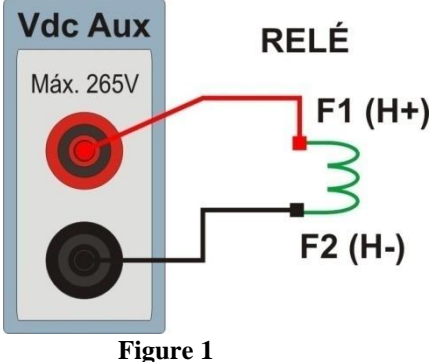

# <span id="page-3-2"></span>**1.2** *Current Coils*

Connect the I1, I2 and I3 current channels of the CE-6006 to pins Q1, Q3 and Q5 of the relay respectively, if the commons of the relay are short circuited, just connect the commons of the channels to that point, otherwise connect the three common CE-6006 to pins Q2, Q4 and Q6 relay then forming the winding dial 1. Likewise, to establish the winding 2 connection, connect I4, I5 and I6 current channels to relay pins R1, R3 and R5 respectively, connecting the common three to pins R2, R4 and R6.

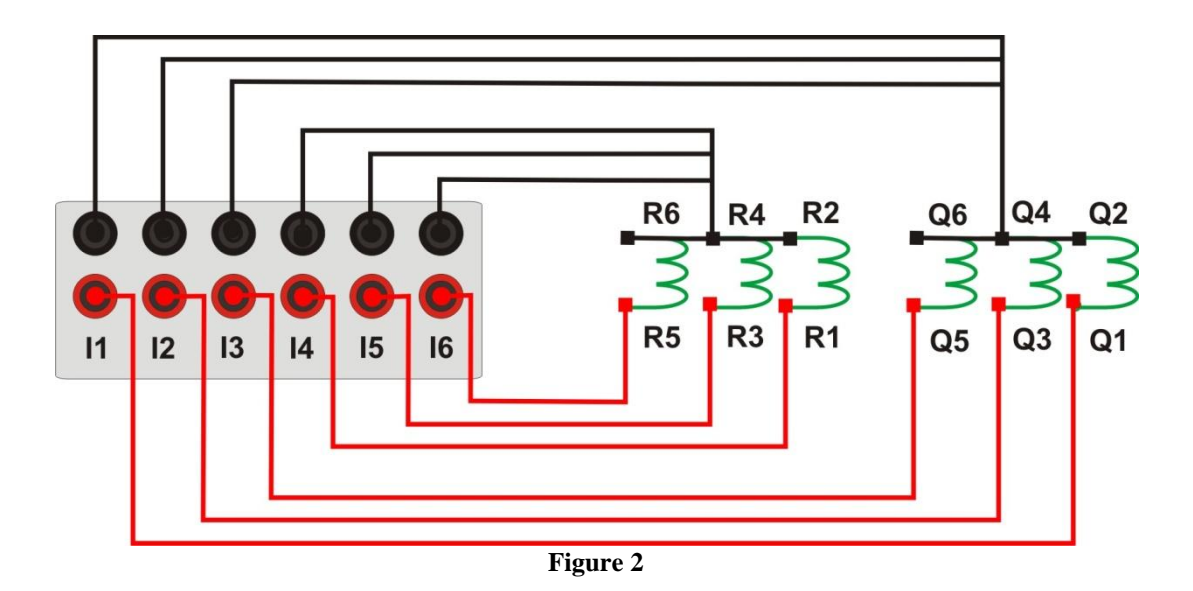

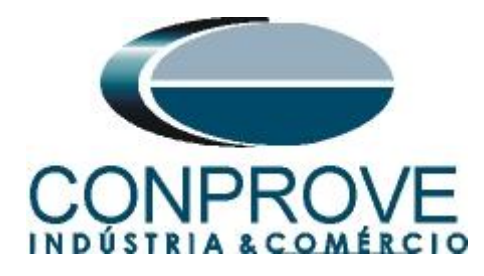

# <span id="page-4-0"></span>**1.3** *Binary Input*

Connect the binary input of the CE-6006 to the binary output relay.

• BI1 to pin P1 and its common to pin P5;

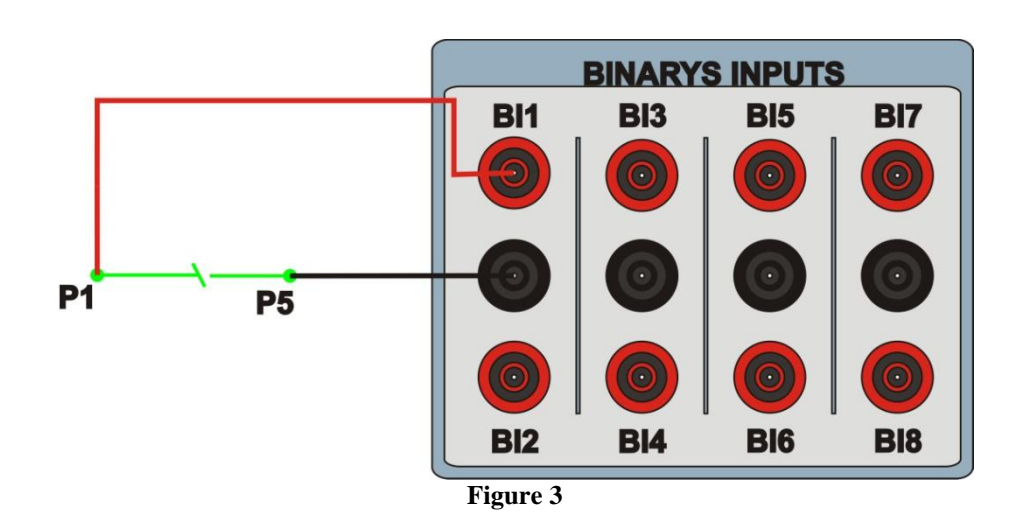

# <span id="page-4-1"></span>**2. Communication with 7UT61 relay**

First open the *"DIGSI"* and connect an Ethernet cable (or serial) from the notebook with the relay. Then double click on the software icon.

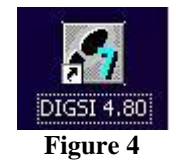

When opening the program, the substation that contains the relay is selected (7UT61). After selecting the relay, click the right button and select the *"Open Object"* and then select the connection mode, as is shown in s following figures.

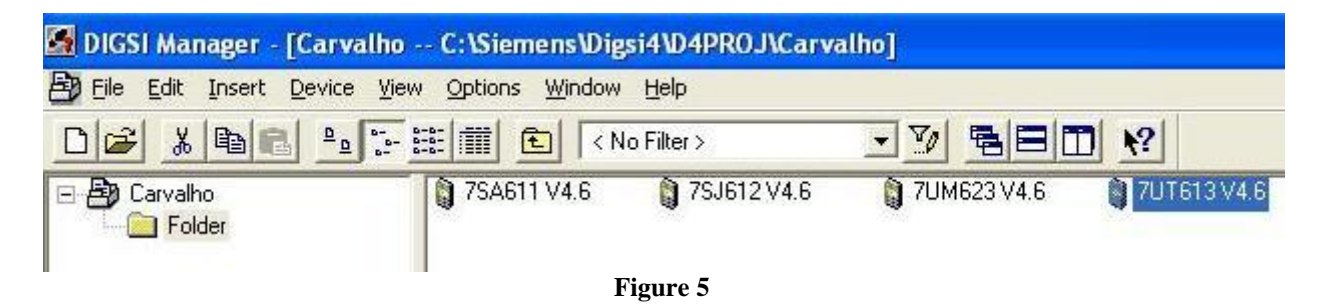

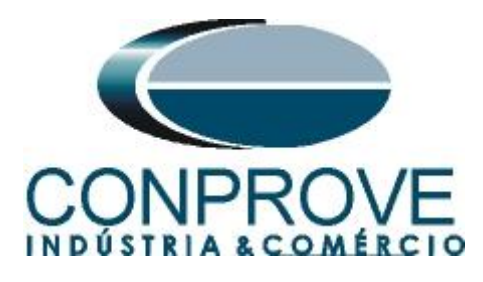

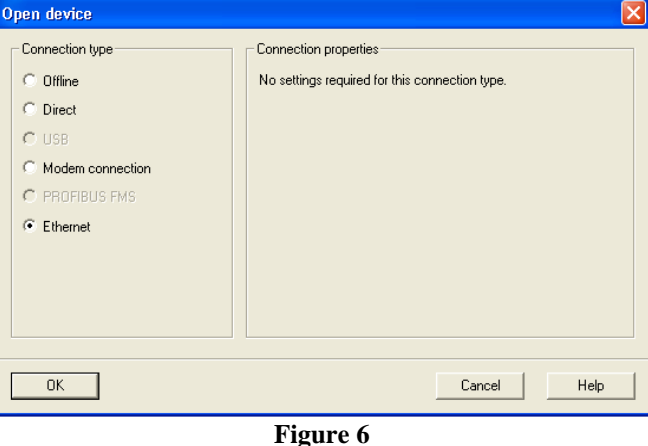

# <span id="page-5-0"></span>**3. Tested System Data**

Transformer, CT and differential function data are in the following tables:

# <span id="page-5-1"></span>**3.1** *Protected Equipment Data / CT's*

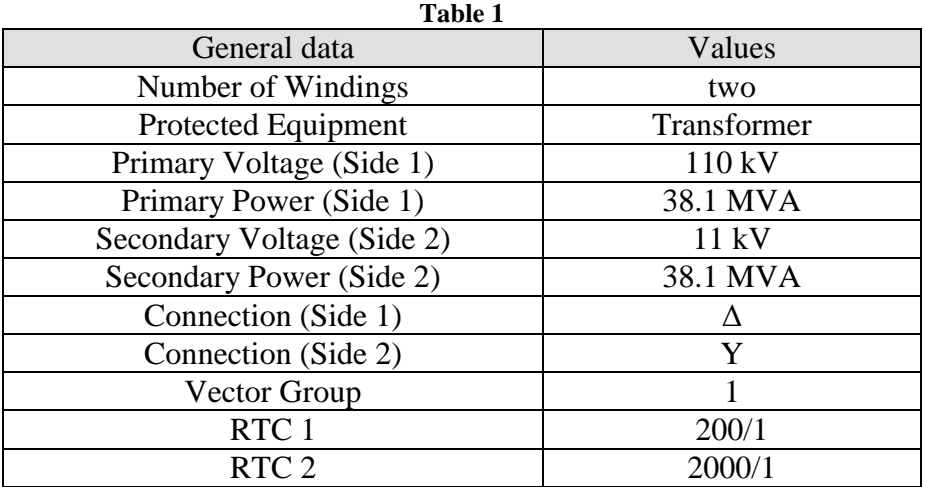

# <span id="page-5-2"></span>**3.2** *Protection Data*

**Table 2**

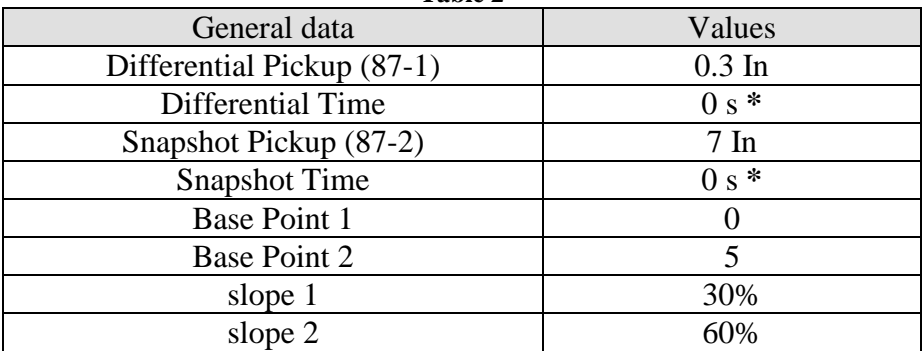

**\*Theoretical value varies in practice between 20 ms to 50 ms depending on the relay.**

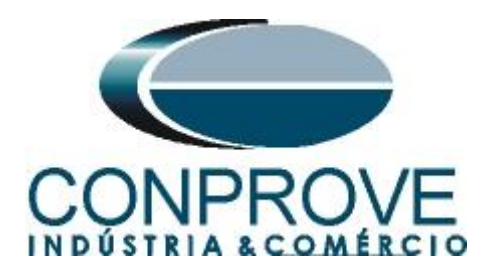

# <span id="page-6-0"></span>**4. Parameterization of the relay 7UT61**

# <span id="page-6-1"></span>**4.1** *Device Configuration*

After the connection has been established, access the general relay settings by double left-clicking on *"Settings"* and repeat the operation for *"Device Configuration".*

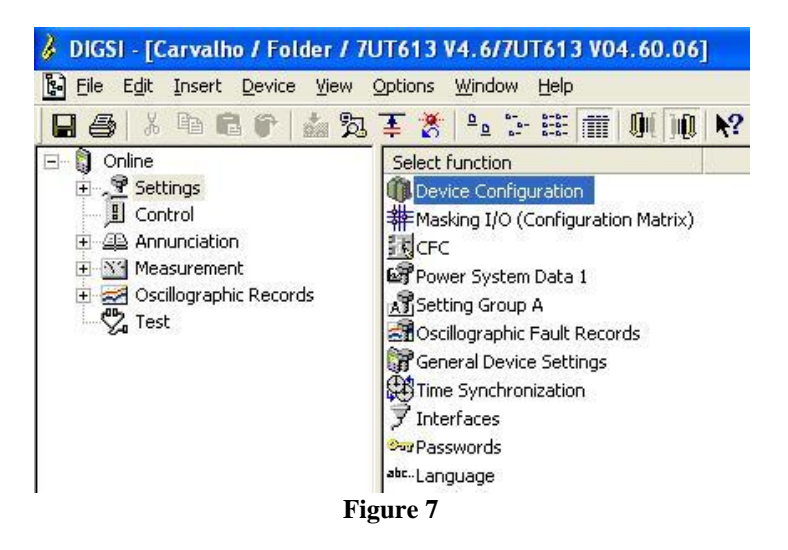

In the *"Functional Scope"* screen, disable all functions leaving only the *"87 Differential Protection"* function enabled. This does testing easier as it prevents the use of the trip signal from other functions. After the adjustments click *"OK".*

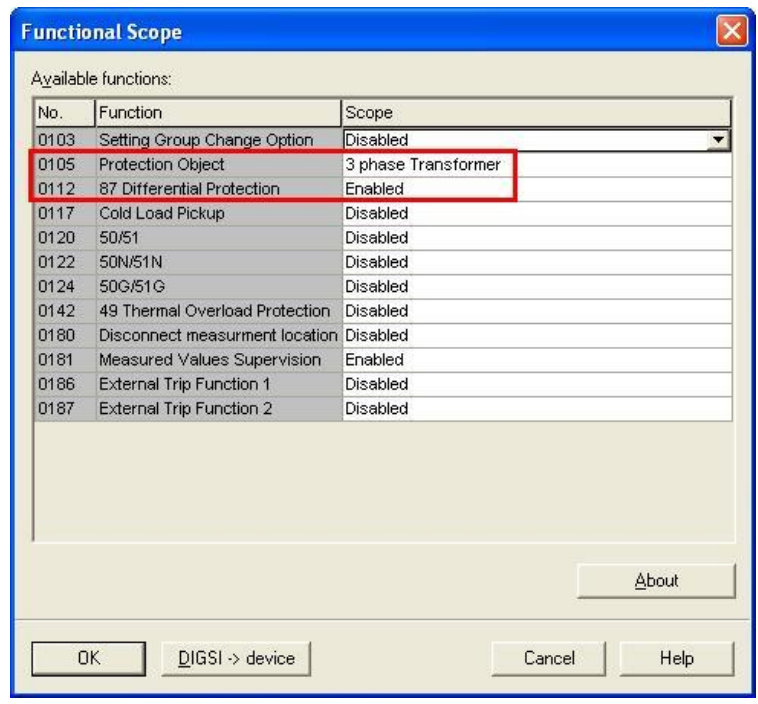

**Figure 8**

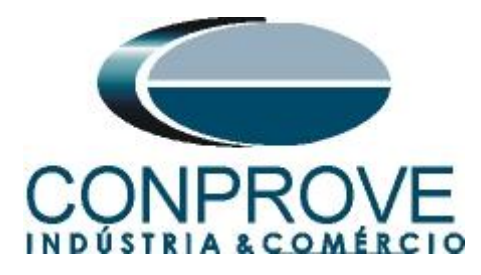

# <span id="page-7-0"></span>**4.2** *Masking I/O*

The next step is to adjust the binary outputs of the relay. To access these parameters, double-click with the left button on *"Masking I/O (Configuration Matrix)"* as illustrated in the next figure.

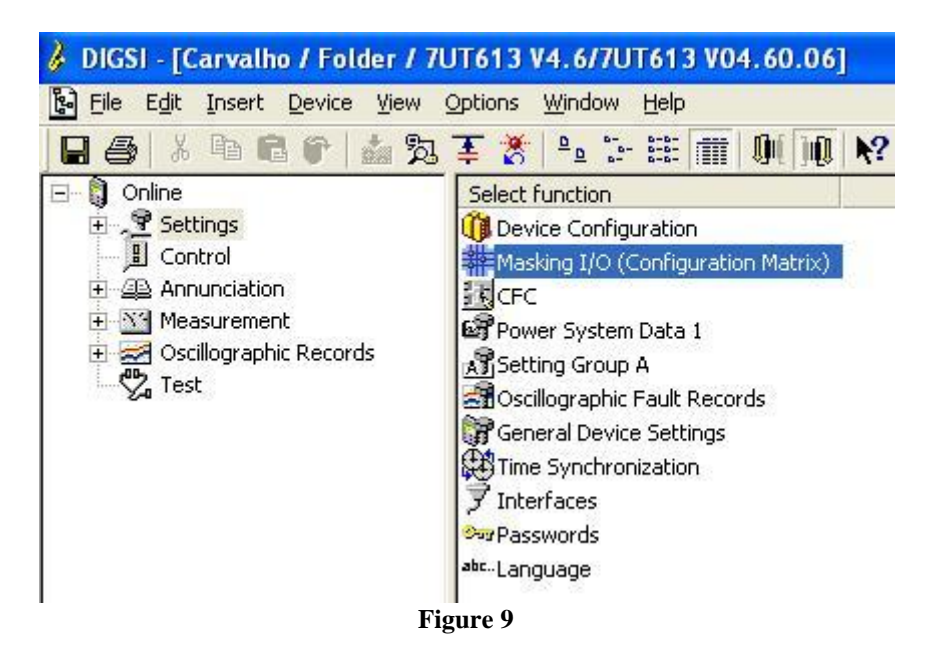

The trip signal from function 87 will be routed to output binary *"BO1"* of the relay. To facilitate the monitoring of this test, led 1 was designated for this function. The option *"U"* must be used, which means *"Unlatched"*, that is, the relay activates and when the problem ceases , it automatically returns to the initial binary state . If the user chooses the *"L"* or "*Latched"* option, the relay activates and remains activated even if the problem has been extinguished. (This option is not suitable for testing).

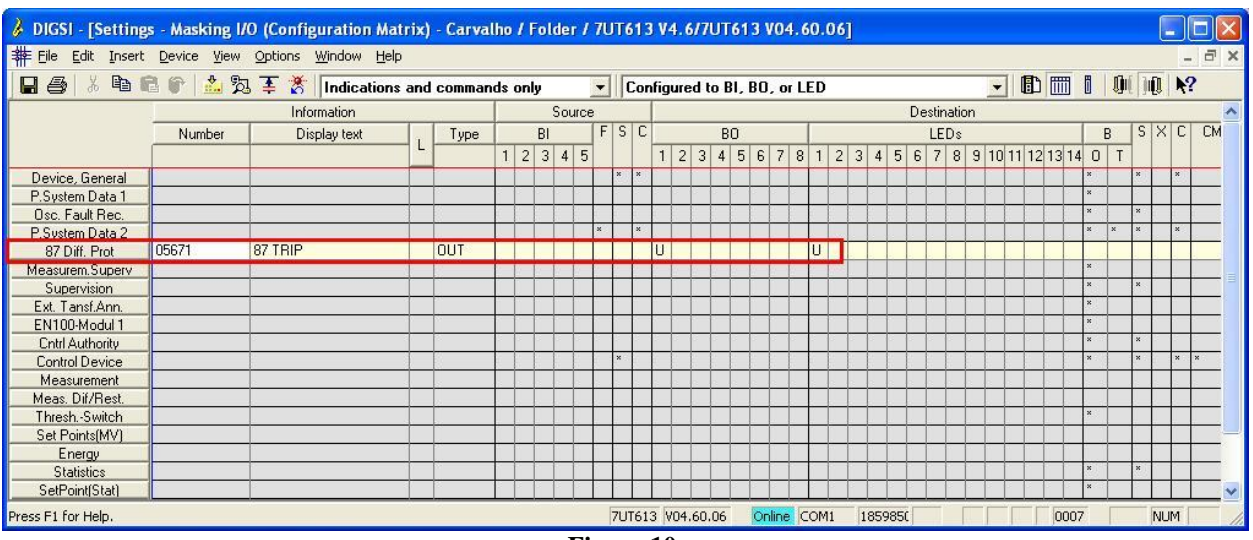

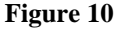

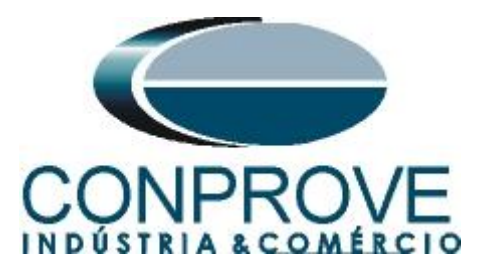

# <span id="page-8-0"></span>**4.3** *Power System Data 1*

Continuing the settings, double-click on *"Power System Data 1".*

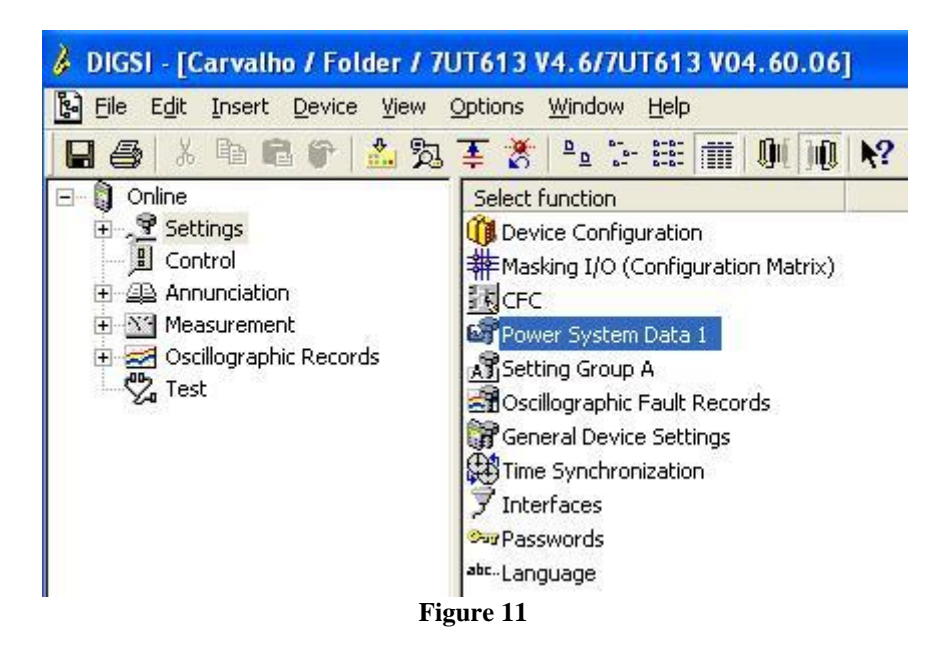

In the tab *"CT-Number"* the number of transformer windings is configured.

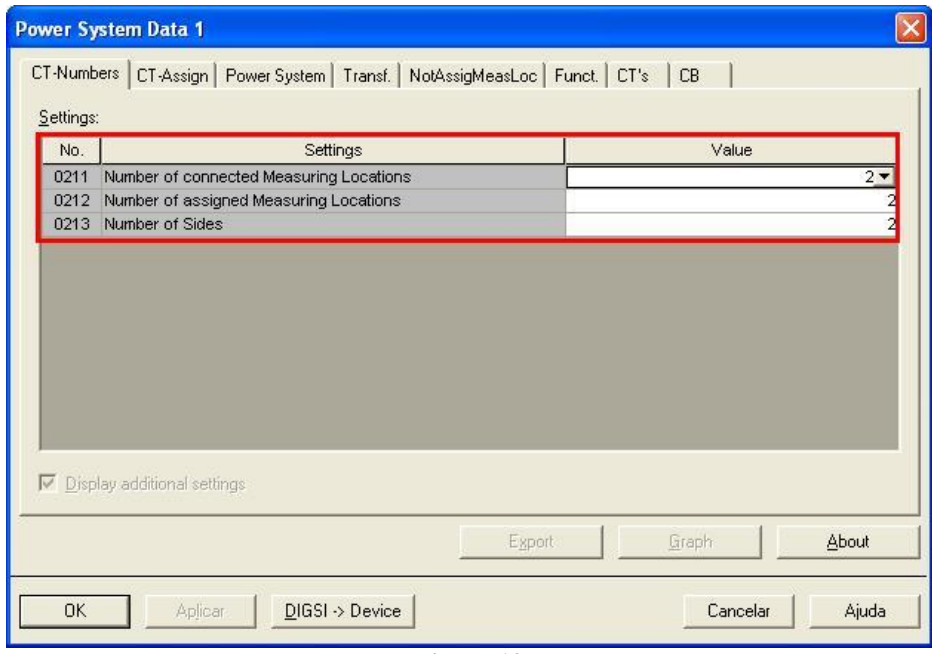

**Figure 12**

# <span id="page-8-1"></span>**4.4** *CT-Assign*

In this tab you can insert how the auxiliary current transformers are connected. In this example, auxiliary CTs are not used.

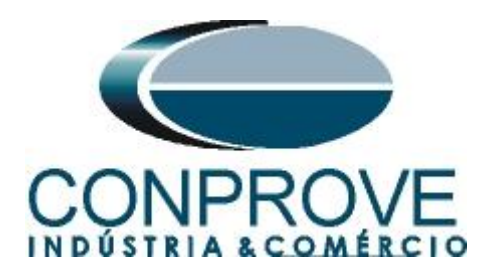

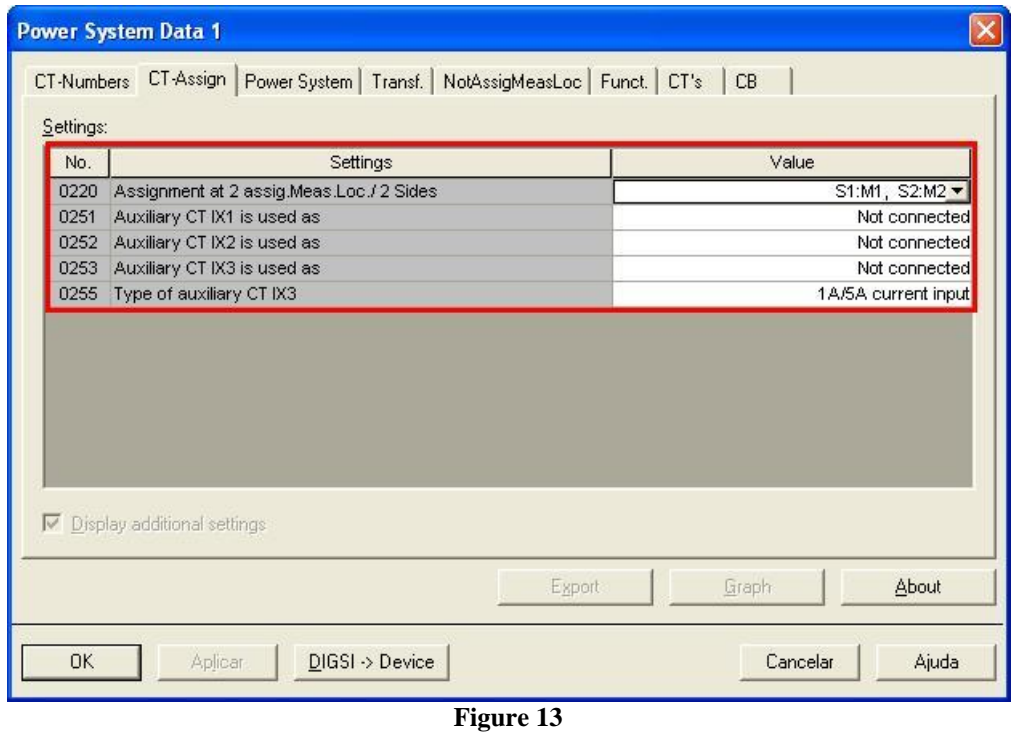

# <span id="page-9-0"></span>**4.5** *Power System*

On the *"Power System"* tab, the nominal voltage, the phase sequence and the temperature unit are configured.

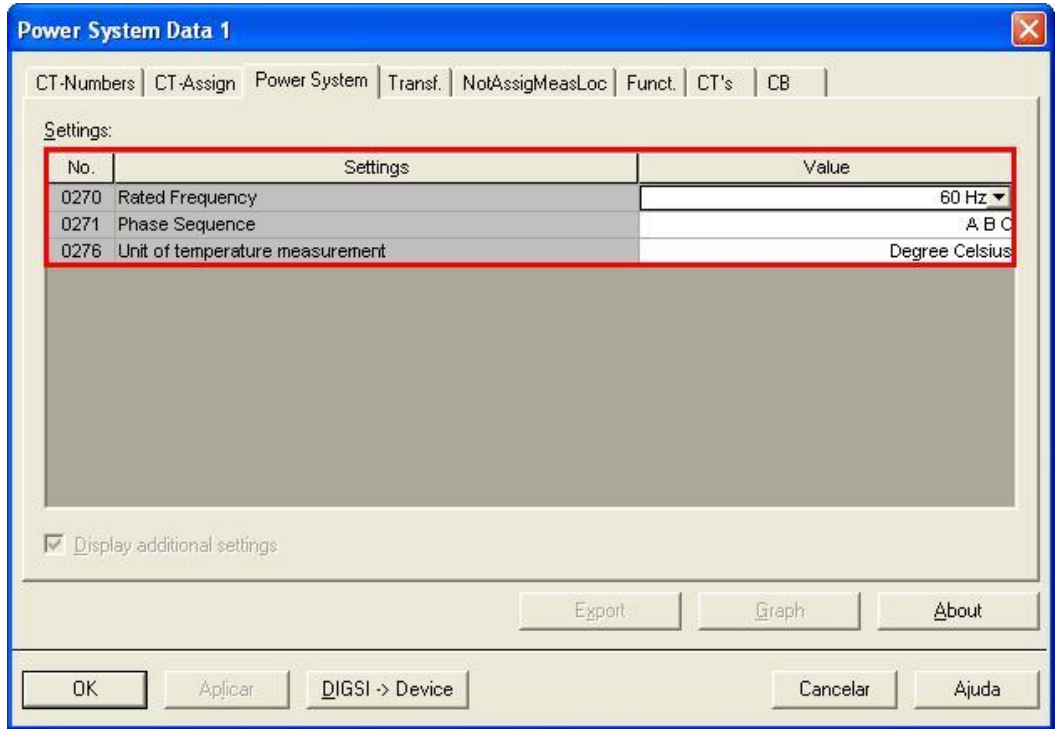

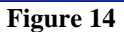

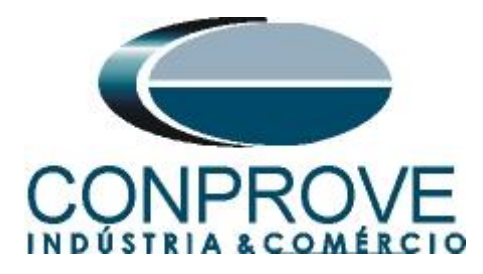

# <span id="page-10-0"></span>**4.6** *Transf.*

In this option, the nominal values of the voltages and power of the transformer, the connection and the offset of the power transformer windings are adjusted.

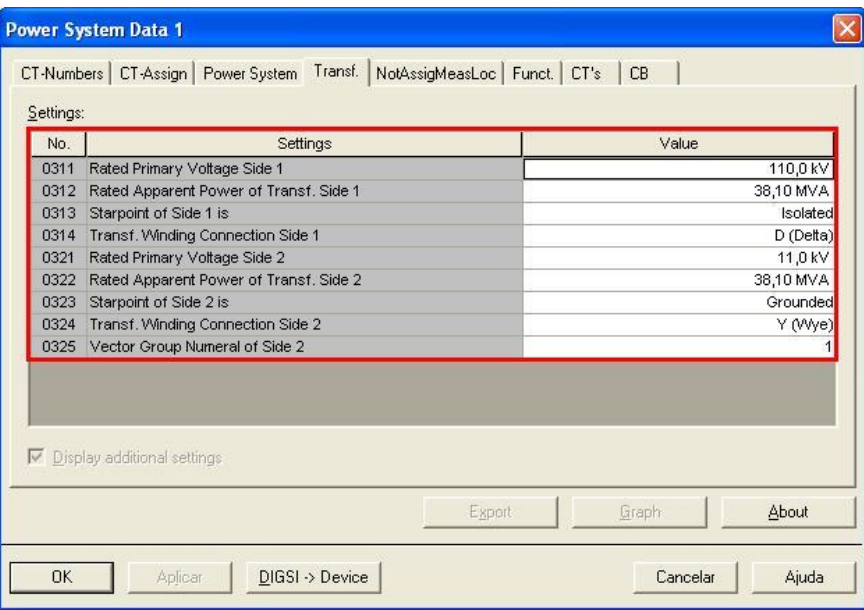

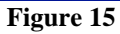

# <span id="page-10-1"></span>**4.7** *CT's*

In this tab, the nominal values of primary and secondary current of the current transformers must be adjusted, as well as their polarities.

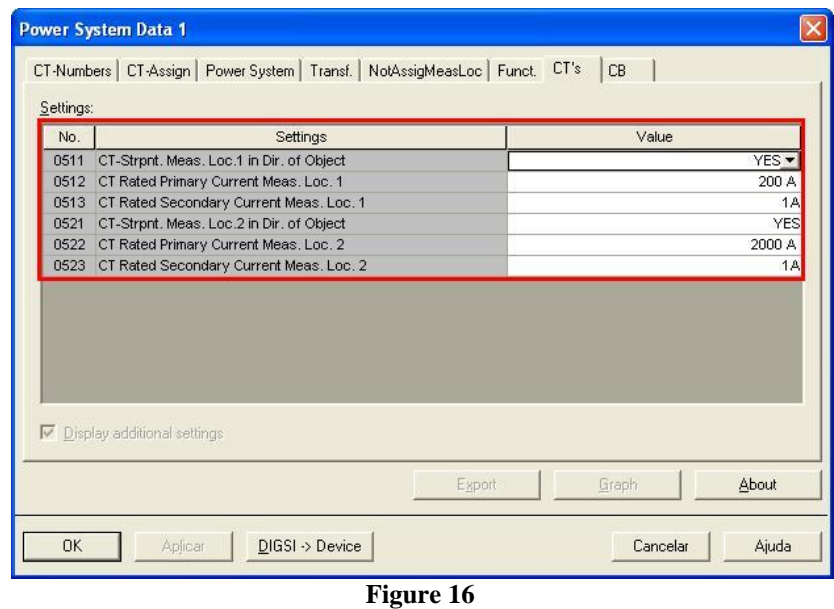

**Note**: The tabs *"NotAssigMeasLoc", "Funct."* and *"CB"* are not used in this tutorial.

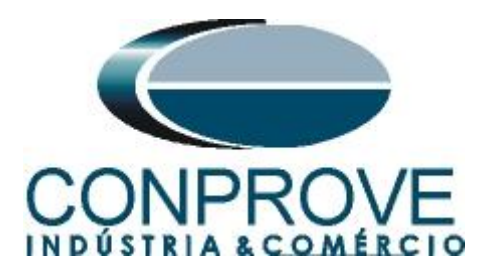

# <span id="page-11-0"></span>**4.8** *Setting Group A*

In this option are the protection settings.

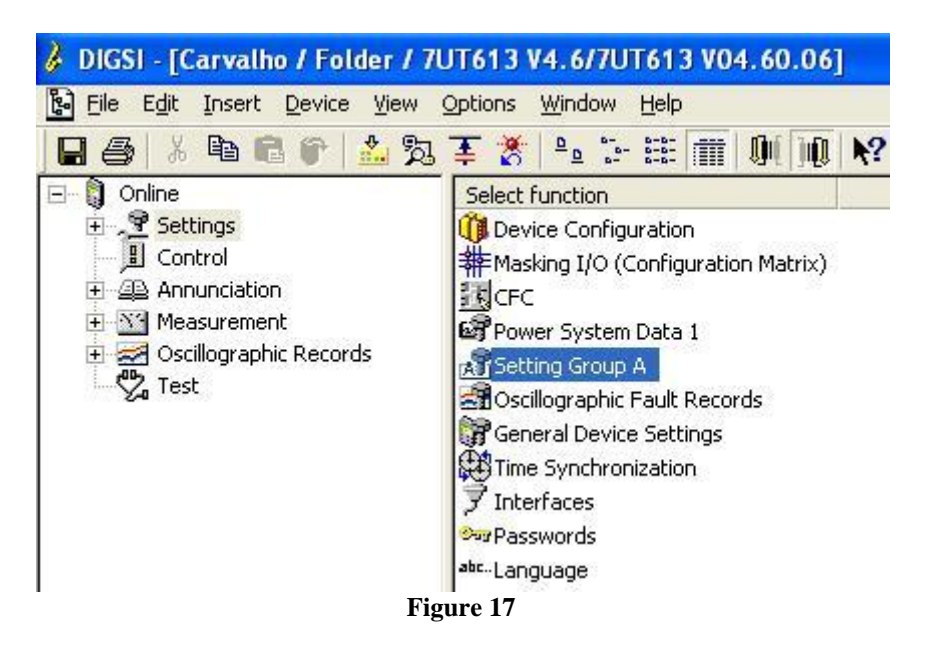

# <span id="page-11-1"></span>**4.9** *Differential Protection*

The last step is to make the differential adjustments.

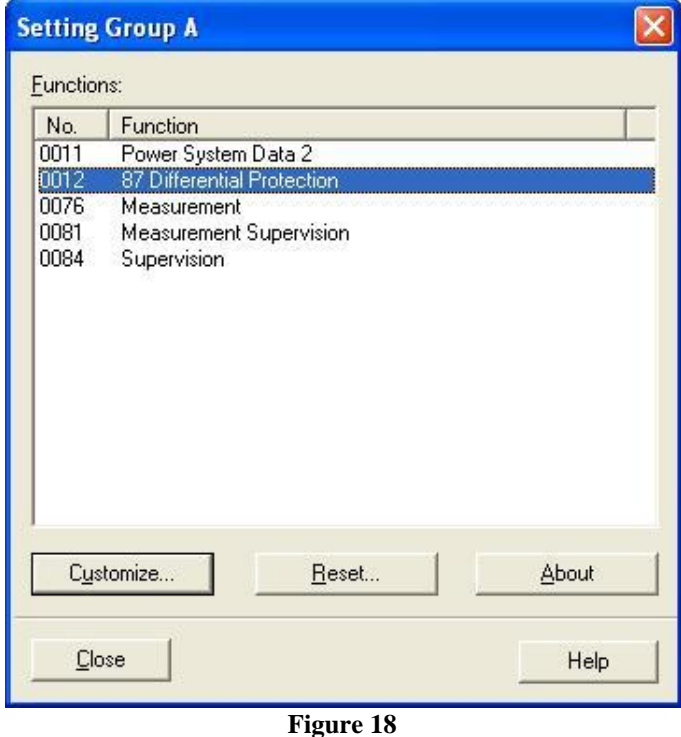

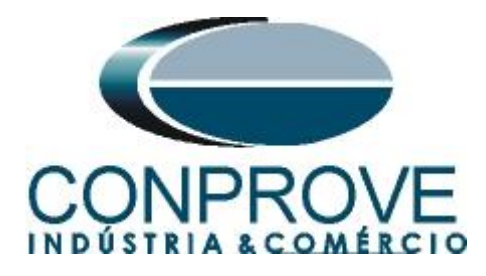

# **4.10** *General*

<span id="page-12-0"></span>Address 1201 activates the differential function. The other options will not be tested and must be set to *"OFF"*.

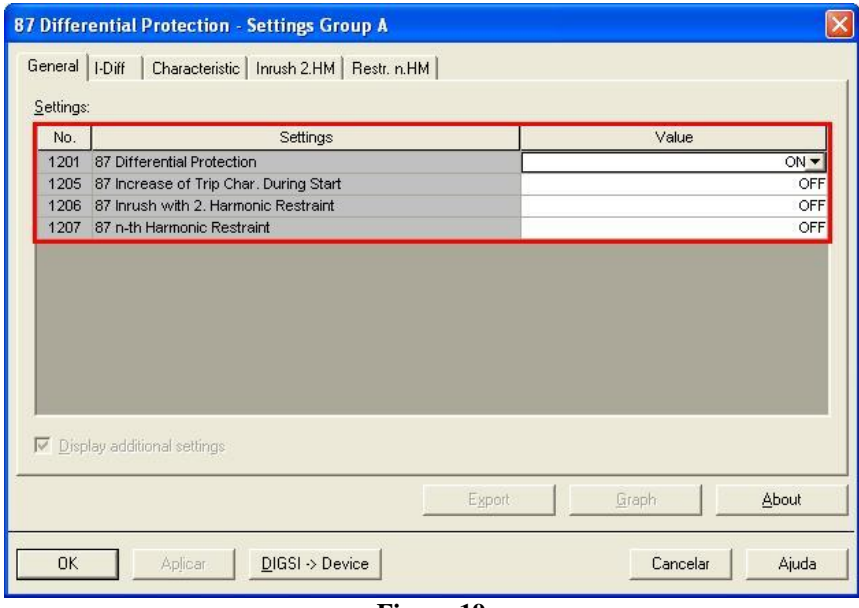

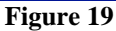

# <span id="page-12-1"></span>**4.11** *I-Diff*

In this field the pick-up values of the percent differential element (87-1) and instantaneous differential element (87-2) are configured, as well as both acting times.

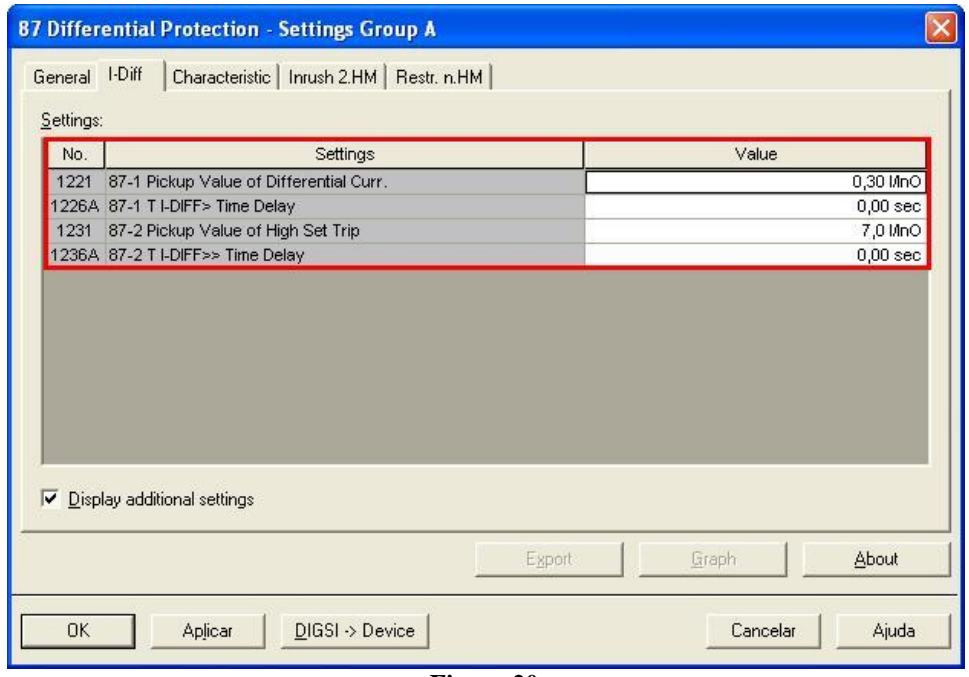

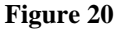

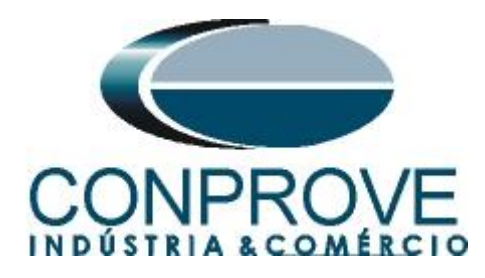

# <span id="page-13-0"></span>**4.12** *Characteristic*

This option adjusts the values of *"Slope 1"* and *"Slope 2"* as well as the *"Base Points"* values.

| <b>87 Differential Protection - Settings Group A</b>           |                                                |                   |  |  |  |  |  |  |
|----------------------------------------------------------------|------------------------------------------------|-------------------|--|--|--|--|--|--|
| Characteristic   Inrush 2.HM   Restr. n.HM<br>General   I-Diff |                                                |                   |  |  |  |  |  |  |
| Settings:<br>No.                                               |                                                | Value             |  |  |  |  |  |  |
|                                                                | Settings                                       |                   |  |  |  |  |  |  |
|                                                                | 1241A 87 Slope 1 of Tripping Characteristic    | 0,30              |  |  |  |  |  |  |
|                                                                | 1242A 87 Base Point for Slope 1 of Charac.     | 0,00 MnO          |  |  |  |  |  |  |
|                                                                | 1243A 87 Slope 2 of Tripping Characteristic    | 0,60              |  |  |  |  |  |  |
|                                                                | 1244A 87 Base Point for Slope 2 of Charac.     | 5,00 MnO          |  |  |  |  |  |  |
|                                                                | 1251A 87 I-RESTRAINT for Start Detection       | 0,10 MnO          |  |  |  |  |  |  |
|                                                                | 1252A 87 Factor for Increas, of Char, at Start | 1,0               |  |  |  |  |  |  |
|                                                                | 1253 87 Maximum Permissible Starting Time      | 5,0 sec           |  |  |  |  |  |  |
|                                                                | 1261A 87 Pickup for Add-on Stabilization       | 4,00 MnO          |  |  |  |  |  |  |
|                                                                | 1262A 87 Duration of Add-on Stabilization      | 15 Cycle          |  |  |  |  |  |  |
|                                                                | 1263A 87 Time for Cross-block Add-on Stabiliz. | 15 Cycle          |  |  |  |  |  |  |
| Display additional settings<br>Export<br>Graph<br>About        |                                                |                   |  |  |  |  |  |  |
|                                                                |                                                |                   |  |  |  |  |  |  |
| OK                                                             | $DIGSI \rightarrow Device$<br>Aplicar          | Cancelar<br>Ajuda |  |  |  |  |  |  |

**Figure 21**

The options *"Inrush 2HM "* and *"Rest. nHM"* are not used. The next step is to submit the changes. To do this click on the icon highlighted below:

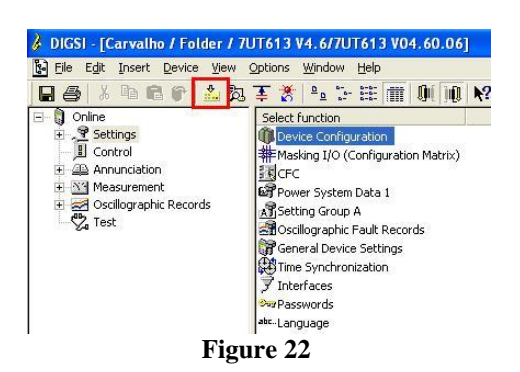

Then enter the password and click on *"OK".*

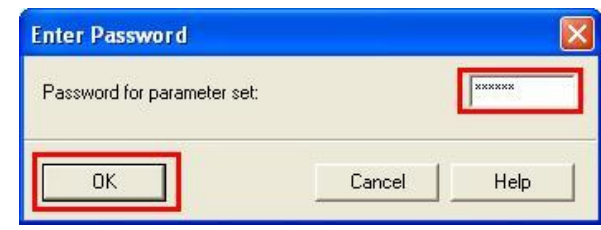

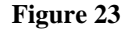

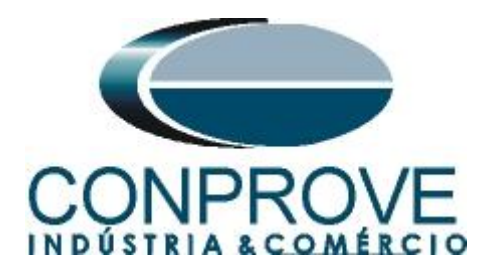

# <span id="page-14-0"></span>**5. Difference software settings**

# <span id="page-14-1"></span>**5.1** *Opening the Differential*

Click on the *"Conprove Test Center"* application manager icon.

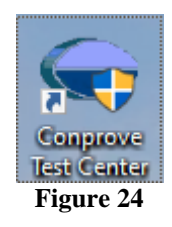

Click on the *"Differential"* software icon.

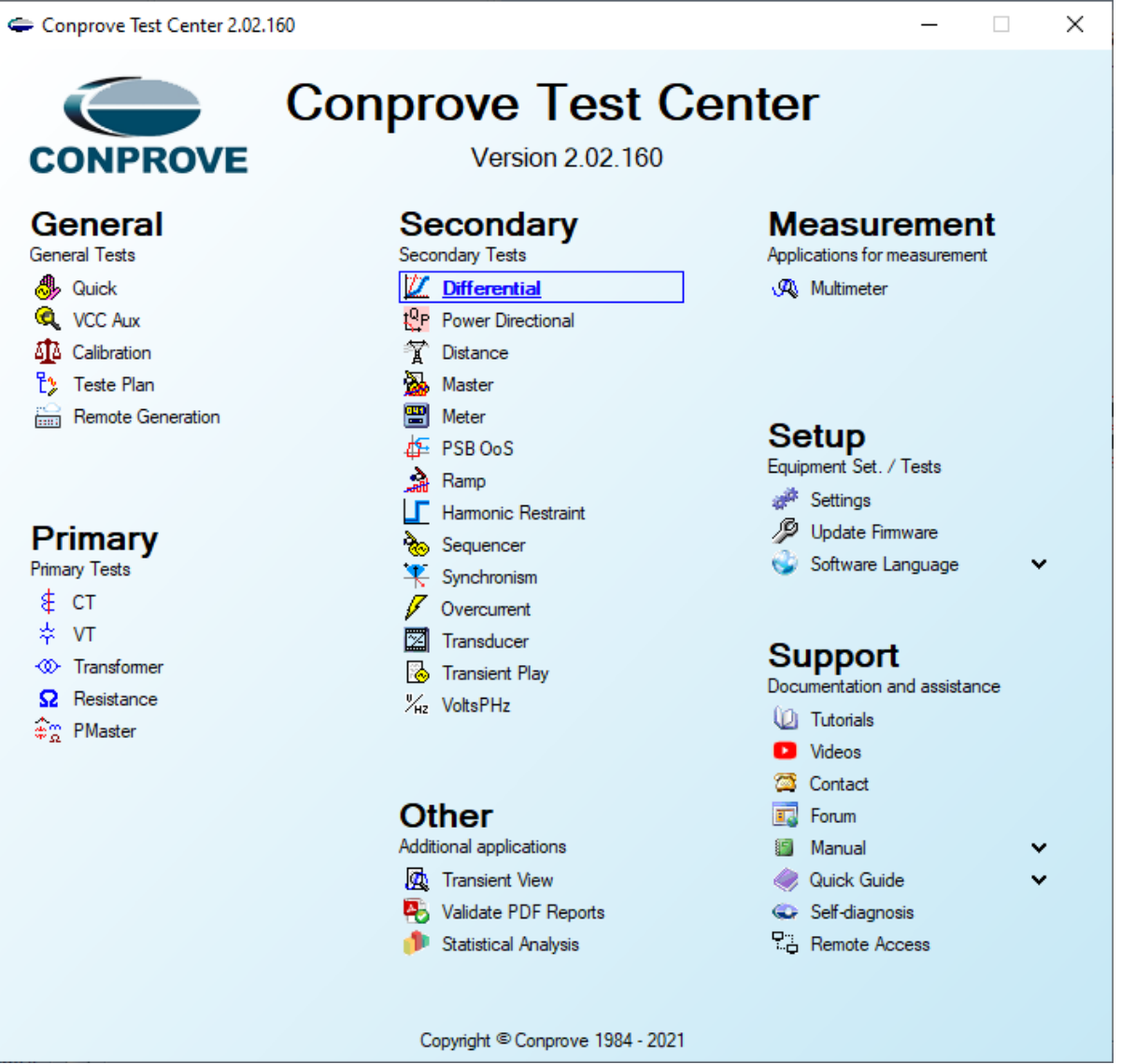

**Figure 25**

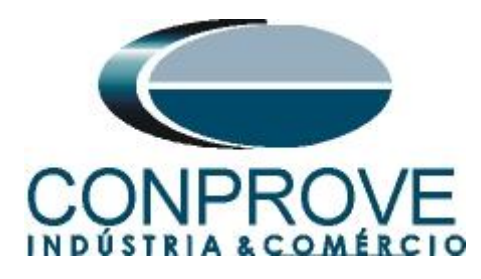

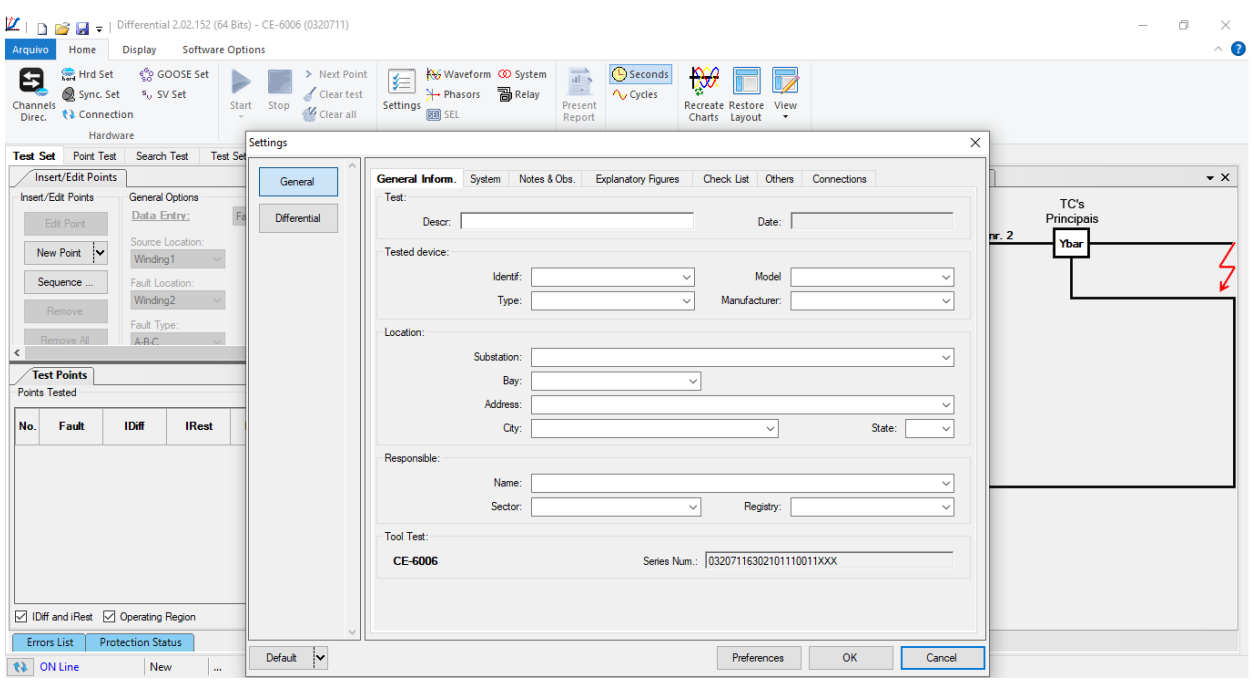

**Figure 26**

# <span id="page-15-0"></span>**5.2** *Configuring the Settings*

When opening the software, the *"Settings"* screen will open automatically (provided that the option *"Open Settings when Start",* found in the *"Software Options"* menu, is selected). Otherwise click directly on the *"Settings"* icon.

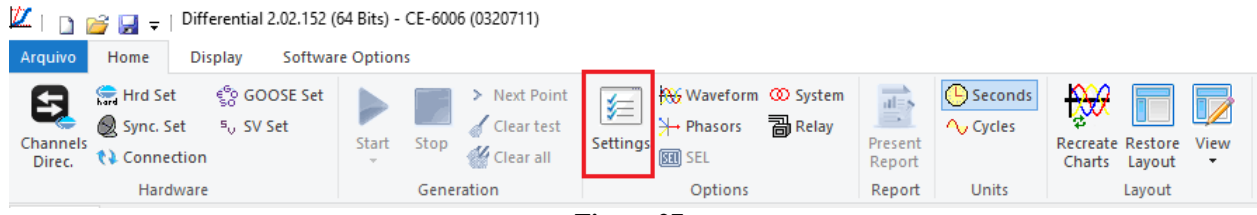

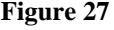

Inside the *"Settings"* screen, fill in the *"General Inform."* with details of the tested device, installation location and the person responsible. This makes reporting easier, as this tab will be the first to be shown.

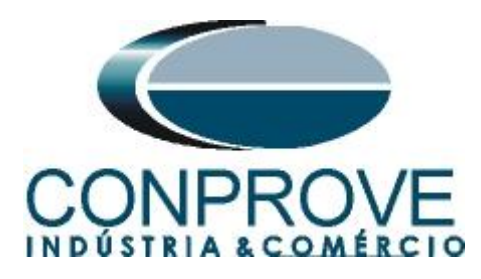

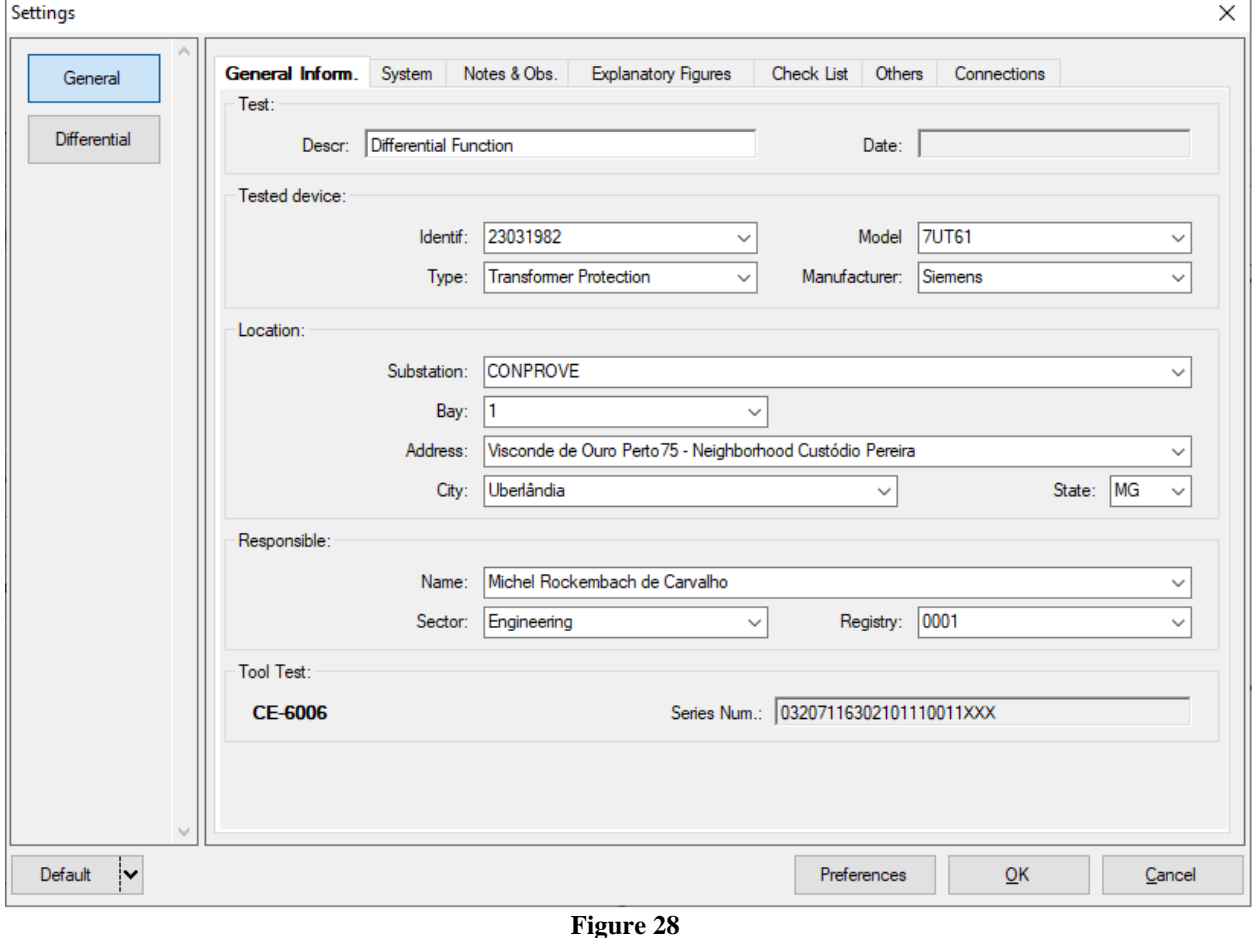

#### <span id="page-16-0"></span>**5.3** *System*

In the following screen, within the *"Nominal"* sub tab, the values of frequency, phase sequence, primary and secondary voltages, primary and secondary currents, transformation ratios of VTs and CTs are configured. There are also two sub-tabs *"Impedance"* and *"Source"* whose data are not relevant for this test.

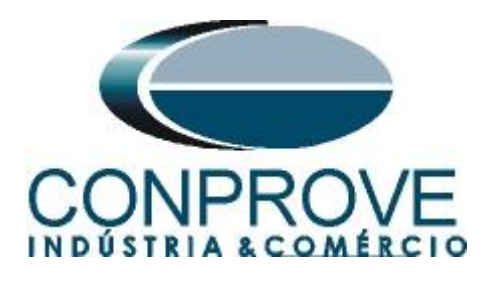

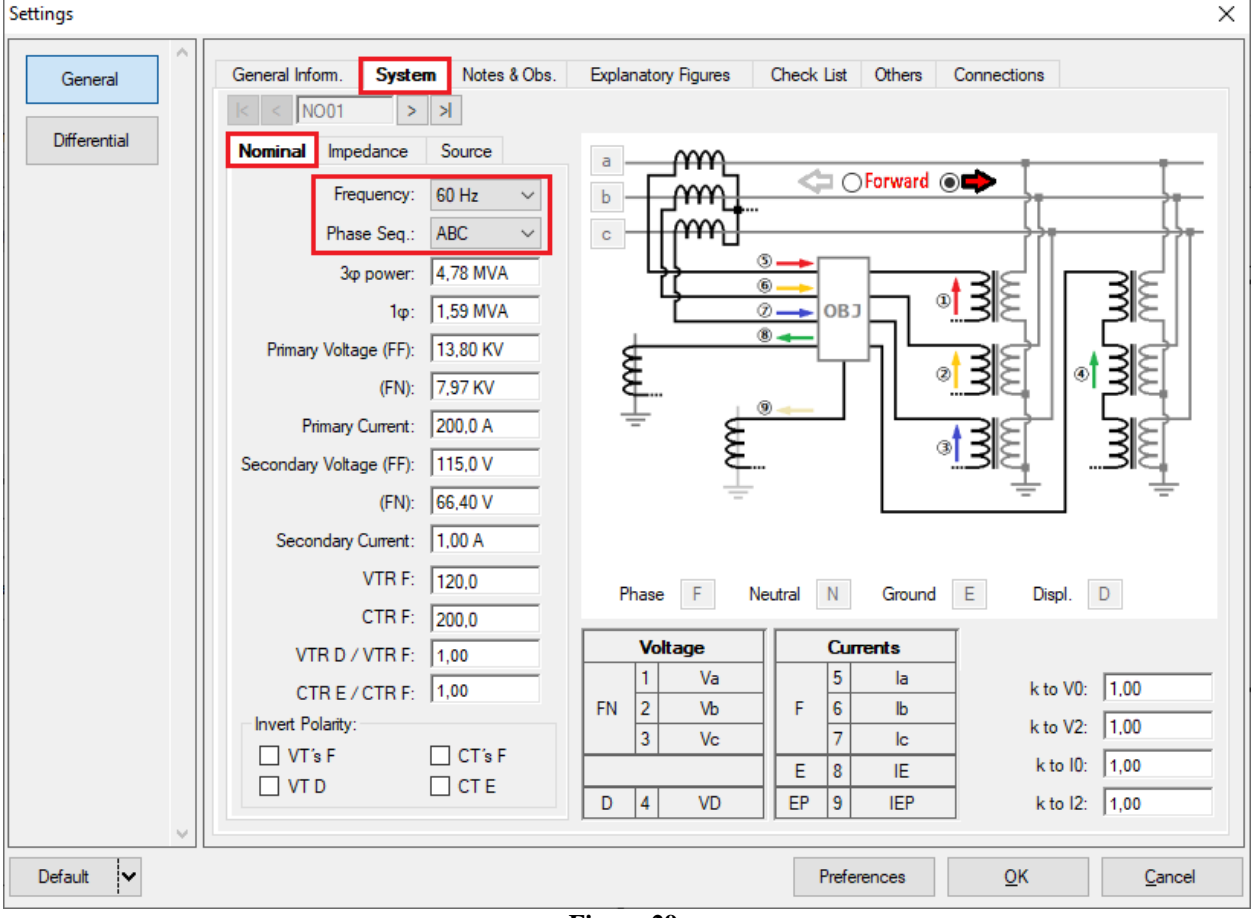

**Figure 29**

There are other tabs where the user can enter notes and observations, explanatory figures, can create a *"check list"* of the procedures for carrying out the test and even create a schematic with all the schematic of the connections between the test set and the test equipment.

# <span id="page-17-0"></span>**6. Differential Adjustment**

#### <span id="page-17-1"></span>**6.1** *Differential Screen > Protected Equipment/CTs*

This tab should inform the protected equipment, the number of windings, nominal voltage, nominal power, the primary and secondary currents of the main CTs and the currents of the auxiliary CT, if necessary. This test uses the settings for a relay that is protecting a transformer. However, it is possible to test protections of bus, generator, motor and line. For transformer protection there is the possibility of testing up to four windings automatically.

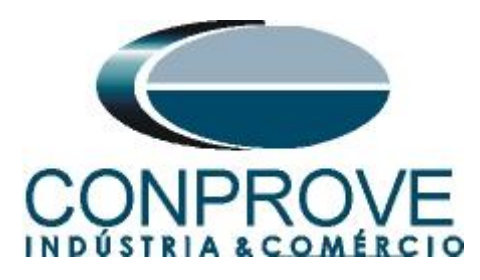

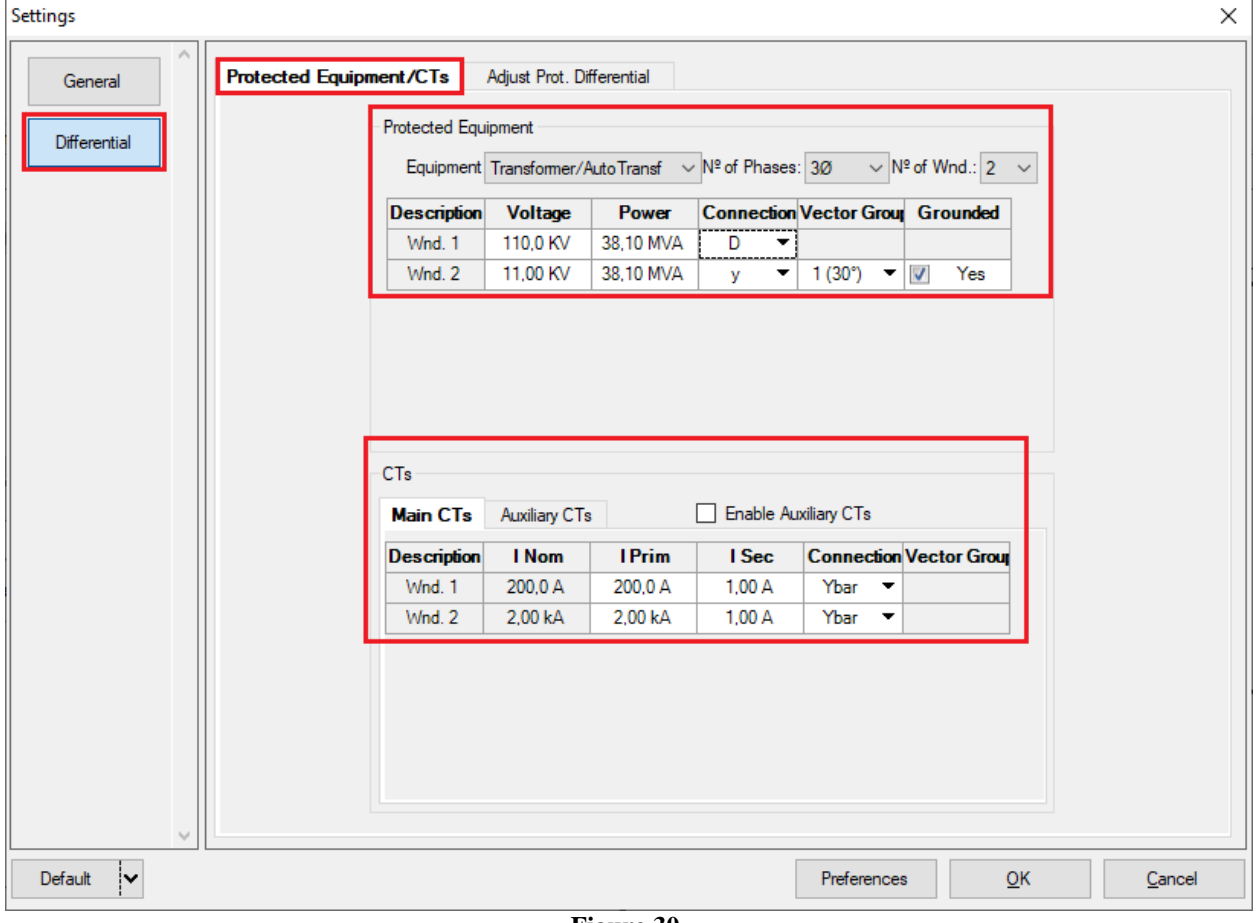

**Figure 30**

#### <span id="page-18-0"></span>**6.2** *Differential Screen > Adjust Prot. Differential > Settings*

The initial default for the *"Data Entry"* field is set to *"User",* thus all other settings such as TAP, lag compensation, mismatch correction, measurement current type, reference winding for calculations and Zero sequence elimination options are enabled so that the user can, according to the relay, perform the adjustment correctly (Free Configuration). This method allows the user to test any type of differential relay, but it requires more knowledge of the relay.

To facilitate data entry, the settings of the main relays available on the market have already been standardized. When selecting one of the lists of relays, only the configurable settings are enabled. Choose the *"SIEMENS 7UT/7UM (Siprotec 4)"* mask.

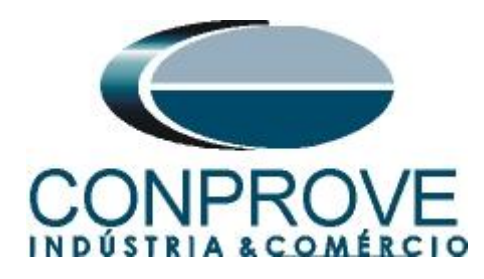

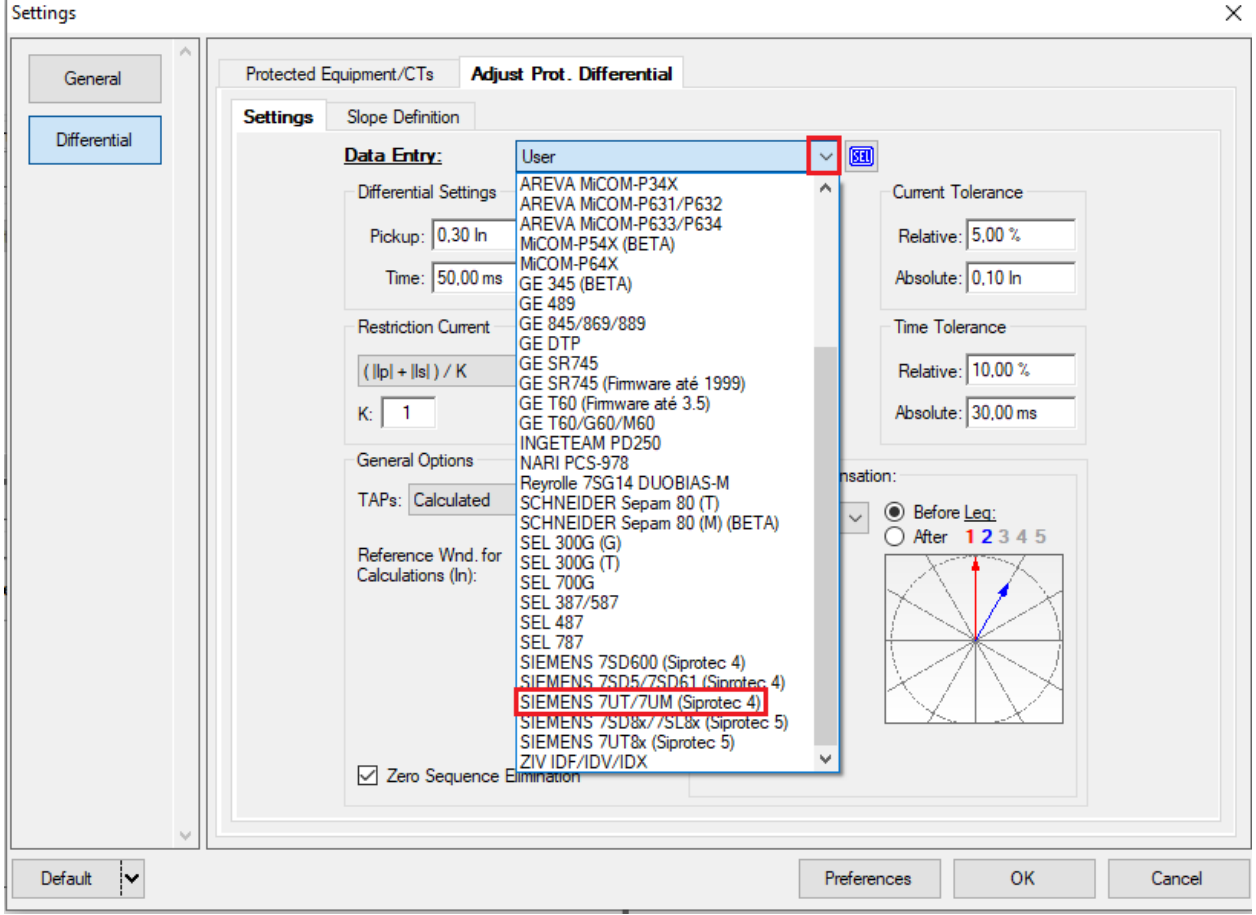

**Figure 31**

Parameterize the *"Differential Settings"* and *"Instantaneous Settings".* Set the time to 0.0s. Use the tolerances for current and time given in the Appendix.

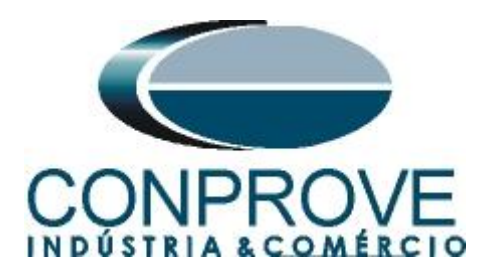

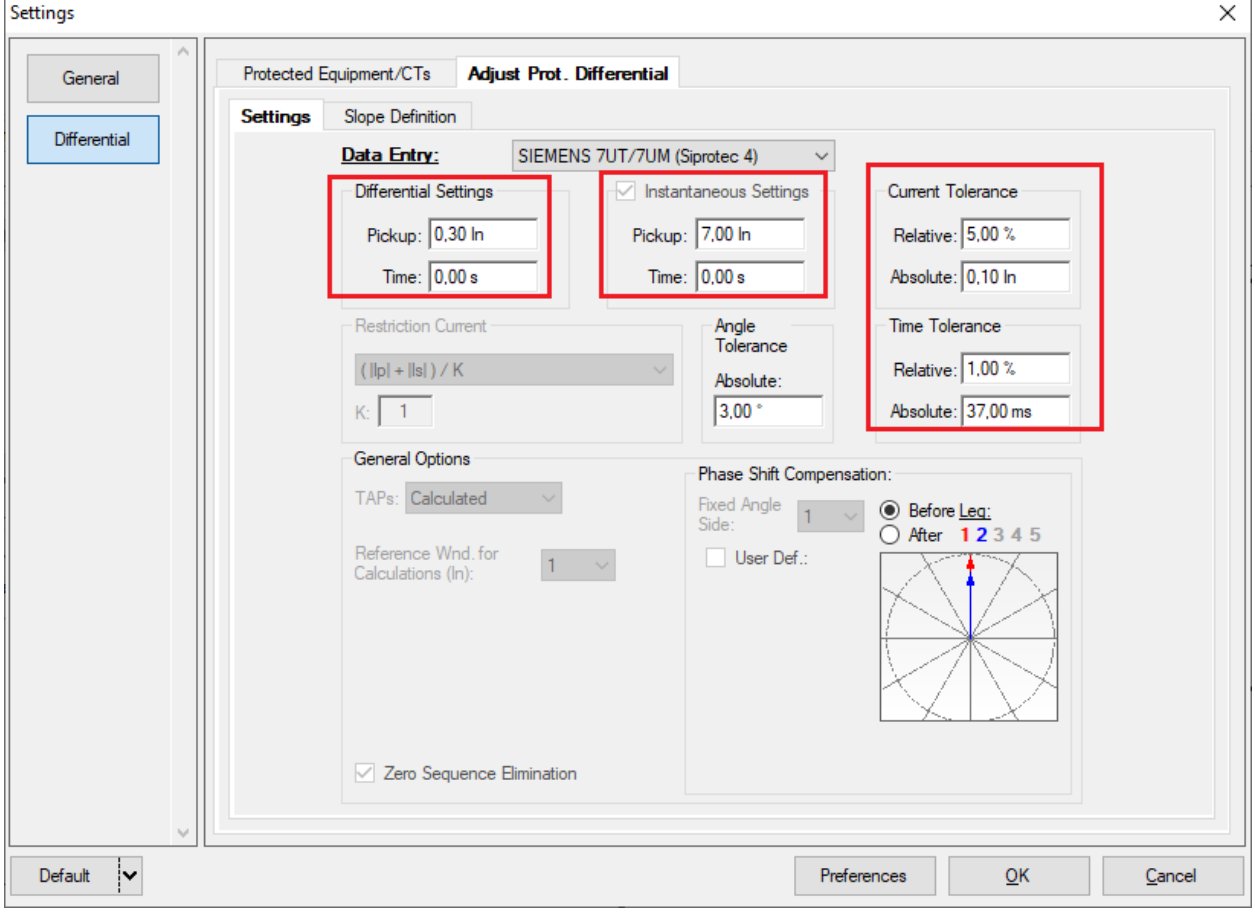

**Figure 32**

# <span id="page-20-0"></span>**6.3** *Differential Screen > Adjust Prot. Differential > Slope Definition*

On this screen, the values for *"Slopes"* and *"Base Points"* must be entered.

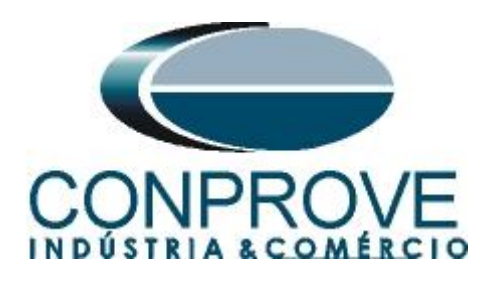

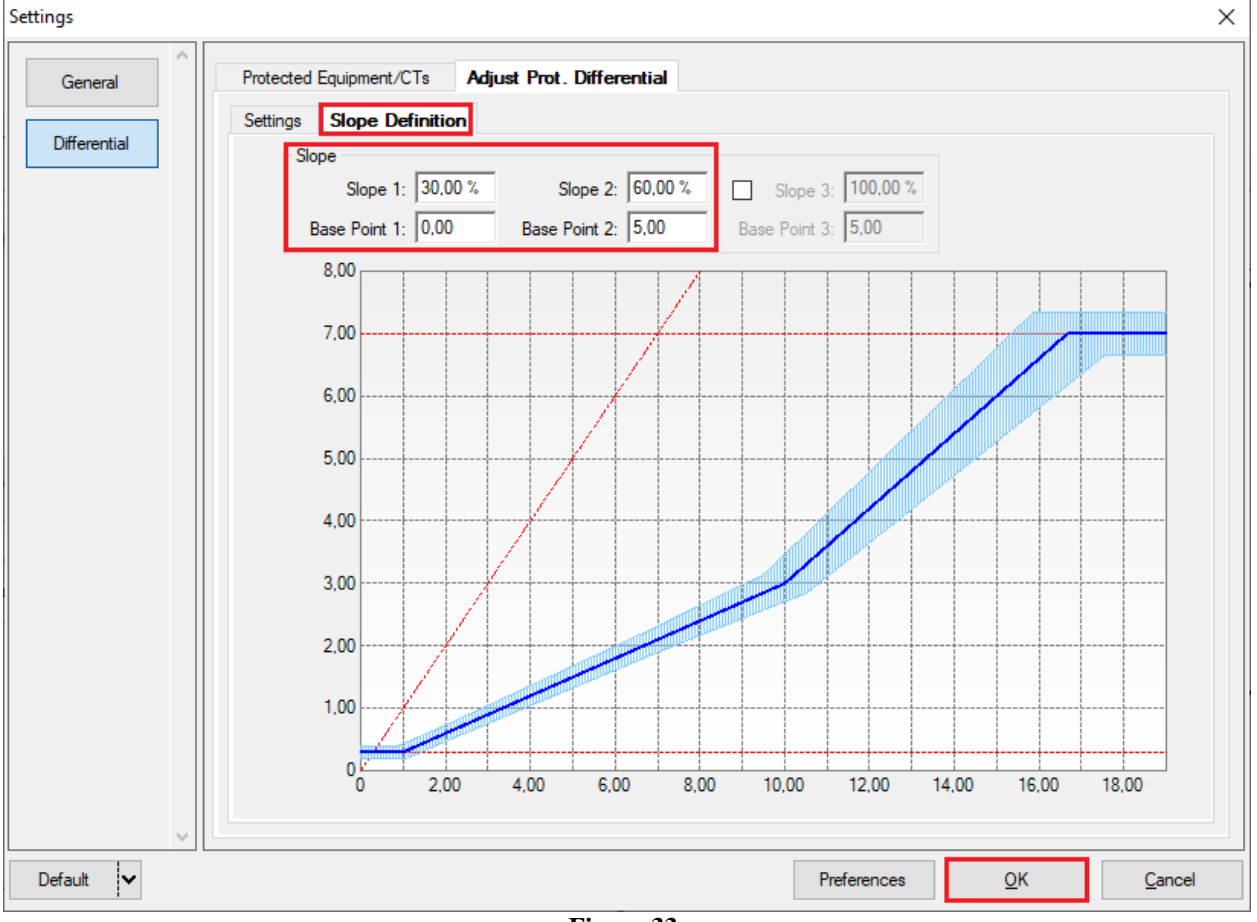

**Figure 33**

# <span id="page-21-0"></span>**7. Channel Direction and Hardware Configurations**

Click on the icon illustrated below.

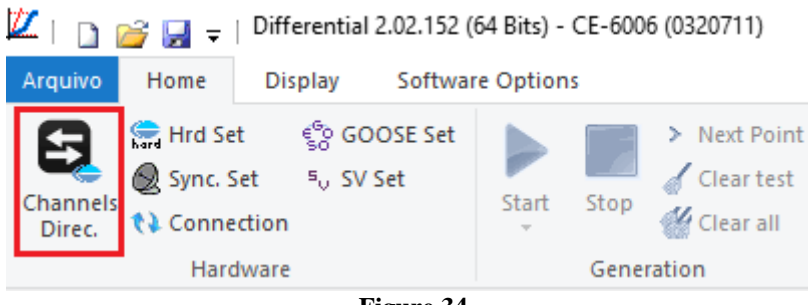

**Figure 34**

Then click on the highlighted icon to configure the hardware.

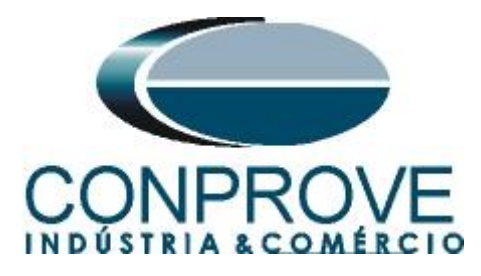

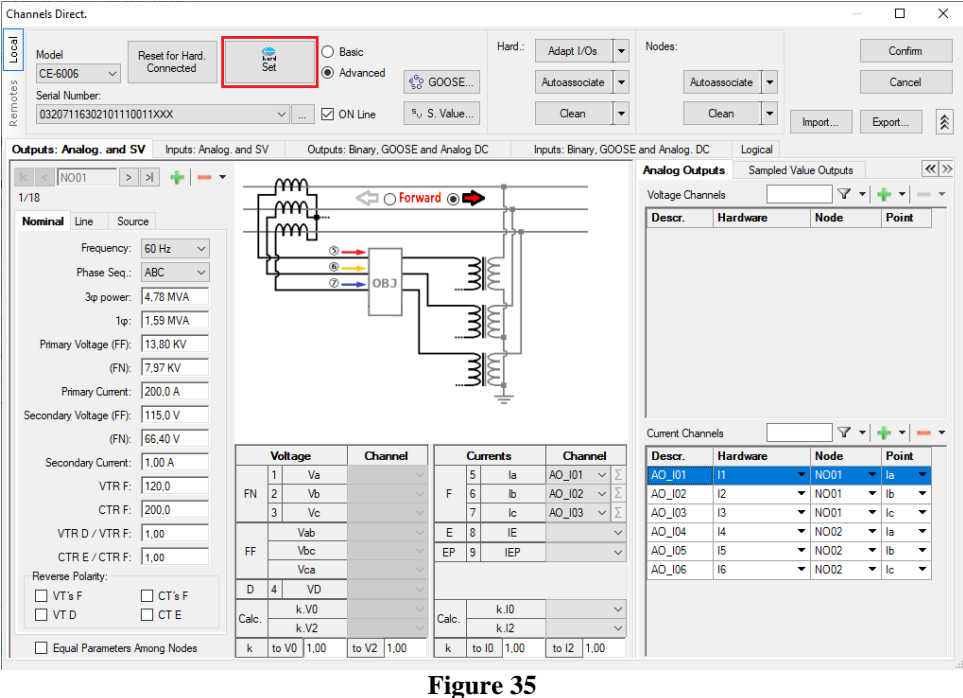

Choose the channel configuration; adjust the auxiliary source and the stopping method of the binary inputs. To finish click on *"OK".*

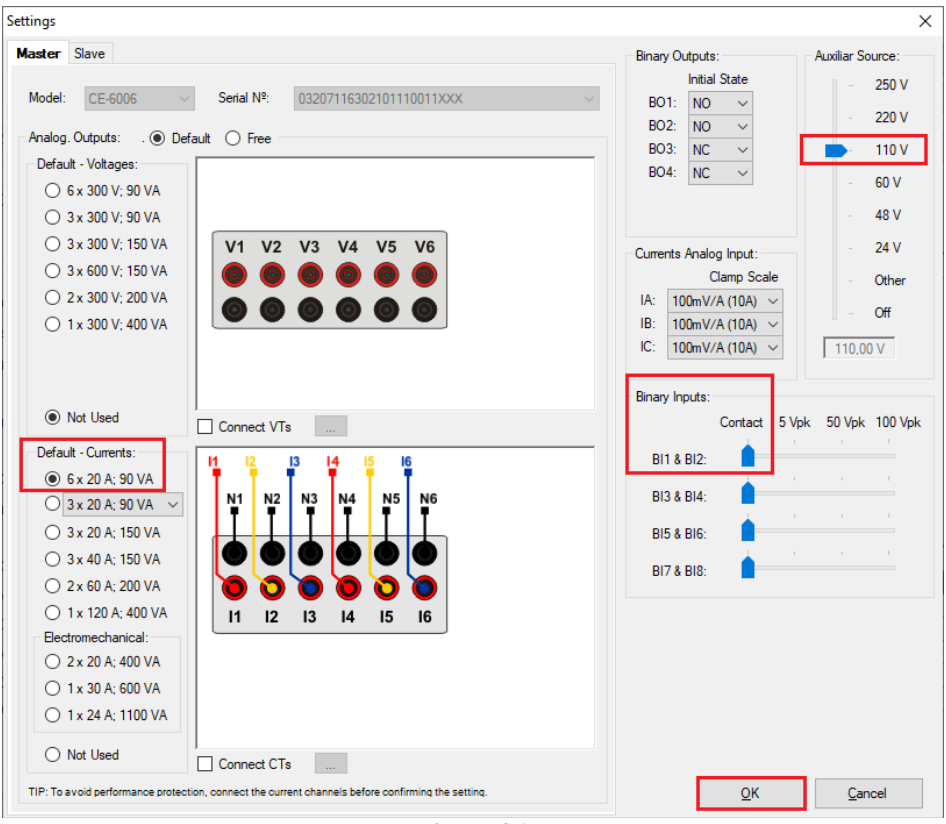

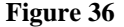

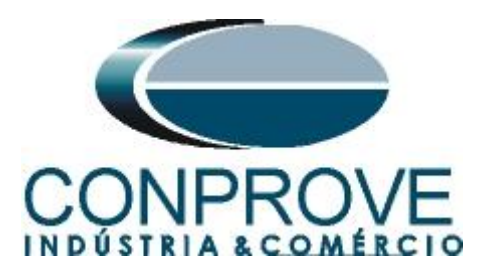

On the next screen choose *"Basic"* and on the next window (not shown) choose *"YES",* finally click on "Confirm".

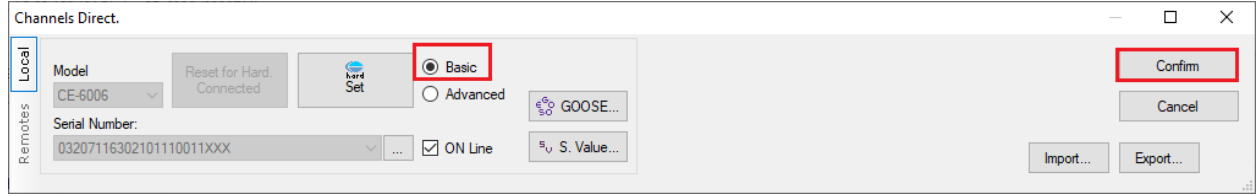

**Figure 37**

# <span id="page-23-0"></span>**8. Test Structure for Function 87**

# <span id="page-23-1"></span>**8.1** *Test Settings*

In this tab, the test set channels are associated with the relay phases; the trip signal is configured with the binary input.

| $\mathbb{Z}_{\square}$<br>$\approx$ M $\approx$ 1                                                                | Differential 2.02.152 (64 Bits) - CE-6006 (0320711)      |                                                                                                    |                                                                                               |                                              | σ<br>$\times$                                                                |  |  |
|----------------------------------------------------------------------------------------------------|----------------------------------------------------------|----------------------------------------------------------------------------------------------------|-----------------------------------------------------------------------------------------------|----------------------------------------------|------------------------------------------------------------------------------|--|--|
| Home<br><b>Display</b><br>Arquivo                                                                                | <b>Software Options</b>                                  |                                                                                                    |                                                                                               |                                              | $\sim$ $\bullet$                                                             |  |  |
| ් GOOSE Set<br>Hrd Set<br>Ξ<br>Sync. Set<br>5. SV Set<br>Channels<br><b>↑↓</b> Connection<br>Direc.              | > Next Point<br>Clear test<br>Start<br>Stop<br>Clear all | <b>AVS</b> Waveform <b>CO</b> System<br>纟<br>큷 <sub>Relay</sub><br>→ Phasors<br><b>Settings</b><br>图 SEL | <b>Seconds</b><br>$\frac{1}{ d }$<br>$\Rightarrow$<br>$\bigwedge$ Cycles<br>Present<br>Report | ₿Ø<br>Recreate Restore View<br>Charts Layout |                                                                              |  |  |
| Hardware                                                                                                    | Generation                                               | <b>Options</b>                                                                                           | Report<br><b>Units</b>                                                                        | Layout                                       |                                                                              |  |  |
| Test Settings<br><b>Test Set</b><br>Point Test Search Test                                                       |                                                          |                                                                                                    |                                                                                               |                                              |                                                                              |  |  |
| Generation Channels Direc.                                                                                       | Enable Pre-Fault 1                                       | Enable Pre-Fault 2                                                                                       |                                                                                               |                                              | <b>Test Set</b>                                                              |  |  |
| <b>Wnd Phas Gen. Channel</b>                                                                                     |                                                          |                                                                                                    |                                                                                               |                                              | Wait Time for Data Entry: 60,00 s                                            |  |  |
| AO_I01 (Hrd: I1)<br>01<br>$\blacktriangledown$<br>la<br>Ib<br>AO_I02 (Hrd: I2)<br>01<br>$\overline{\phantom{a}}$ |                                                          |                                                                                                    |                                                                                               |                                              | Mult. Tolerance: 1,00                                                        |  |  |
| AO_I03 (Hrd: I3)<br>01<br>lc<br>$\blacktriangledown$                                                             |                                                          |                                                                                                    |                                                                                               |                                              | <b>Point Test</b>                                                            |  |  |
| 02<br>AO_I04 (Hrd: I4)<br>$\check{}$<br>la                                                                       |                                                          |                                                                                                    |                                                                                               |                                              | Wait Time for Operation: 100,00 ms                                           |  |  |
| 02<br>AO_I05 (Hrd: I5)<br>Ib<br>$\overline{\phantom{a}}$                                                         |                                                          |                                                                                                    |                                                                                               |                                              |                                                                              |  |  |
| 02<br>AO_I06 (Hrd: I6)<br> c <br>$\overline{\phantom{a}}$                                                        |                                                          |                                                                                                    |                                                                                               |                                              | Search Test                                                                  |  |  |
| <b>Va</b><br>01<br>$\blacktriangledown$                                                                          |                                                          |                                                                                                    |                                                                                               |                                              | Absolute Resolution:   100,00 mA<br>Initial step:                            |  |  |
| 01<br>Vb<br>$\blacktriangledown$<br>$\overline{\phantom{a}}$                                                     |                                                          |                                                                                                    |                                                                                               |                                              | Min. Resolution ~<br>Relative Resolution: 0,50 %                             |  |  |
| Vc<br>01<br>02<br>Va<br>$\overline{\phantom{a}}$                                                                 |                                                          |                                                                                                    |                                                                                               |                                              | Wait Time for Operation: 400,00 ms                                           |  |  |
| 02<br>Vb<br>٠                                                                                                    |                                                          |                                                                                                    |                                                                                               |                                              | Disconsider the characteristic in Search                                     |  |  |
| 02<br>Vc<br>۰.                                                                                                   |                                                          |                                                                                                    |                                                                                               |                                              | Pulsed Search (Stop every increment)                                         |  |  |
|                                                                                                    |                                                          |                                                                                                    |                                                                                               |                                              |                                                                              |  |  |
| Binary Outputs & Goose - Fault                                                                                   |                                                          |                                                                                                    |                                                                                               |                                              | Multiple of Tolerance for Verification Test: 1,10                            |  |  |
| <b>BO</b><br>0:0:0:0:0:0<br>٠                                                                                    |                                                          |                                                                                                    |                                                                                               |                                              | General Reset Time: 100,00 ms                                                |  |  |
| GO<br>Simulate Sampled Value Error                                                                               |                                                          |                                                                                                    |                                                                                               |                                              | Nº of repetitions in case of generation error: 2                             |  |  |
| <b>Generation Limits</b>                                                                                         | <b>Test Mode</b>                                         |                                                                                                    |                                                                                               |                                              | Stop the test at the first failure                                           |  |  |
| I Max. Gen. per Chn. by hard                                                                                     | Mode<br>Intelligent                                      | ۰                                                                                                    |                                                                                               |                                              |                                                                              |  |  |
| V Use Hardware Limit                                                                                             | Variation of RMS and Angle                               |                                                                                                    |                                                                                               |                                              | Protection Status Verification Start/End of Test                             |  |  |
| Stop Interf. BI01 (Hrd: BI1)                                                                                     | Initial $NA \sim$<br>Stop Logic                          |                                                                                                    |                                                                                               |                                              | Ignore Pre-Fault operation                                                   |  |  |
| Trigger Interf. Software<br>$\checkmark$<br>Wait for PPS                                                         | Trigger Logic<br>Trigger Delay 0,00 s                    |                                                                                                    |                                                                                               |                                              | Based Only on Generated Values <a><br/>Cycle to Cycle Generation <a></a></a> |  |  |
| <b>te</b> ON Line<br>New                                                                                         | $\cdots$                                                 |                                                                                                    | Aux Source: 110,00 V                                                                          | Heating:<br>0%                               |                                                                              |  |  |
| $E:$ $\sim$ 0.0                                                                                                  |                                                          |                                                                                                    |                                                                                               |                                              |                                                                              |  |  |

**Figure 38**

# <span id="page-23-2"></span>**9. Test Set**

The general idea of the configuration test is to verify that the relay settings and the settings parameterized in the software are compatible, as the software aims to simulate the behavior of the relay. To do so, enter a *"New Point"* according to the data below:

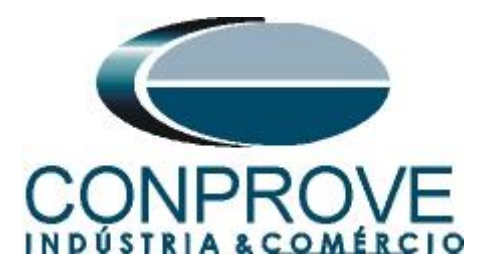

Point 1:

- **Data Entry:** IDiff e IRest
	- IDiff: 1,00 In
	- IRest: 2,00 In
- **Source Location:** Winding 1
- **Fault Location**: Winding 2
- **Fault Type:** ABC

By clicking on the option *"Chart"* you can see where the tested point is. For this test the point is in the operating region.

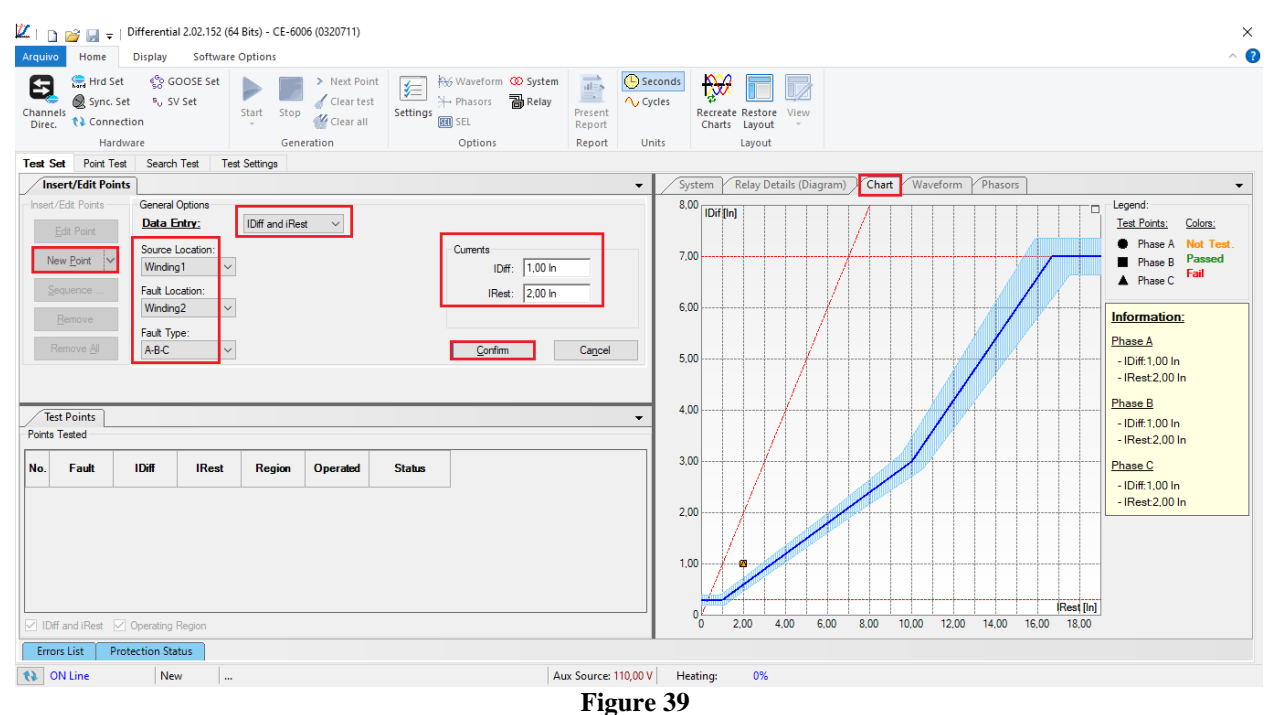

Click on the icon highlighted below or use the command *"Alt +G".*

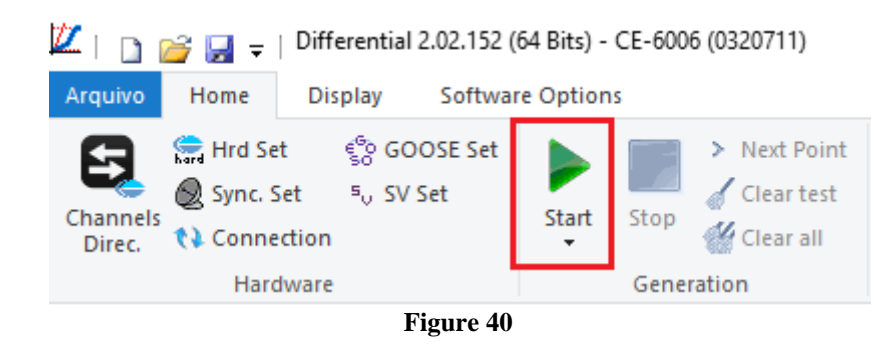

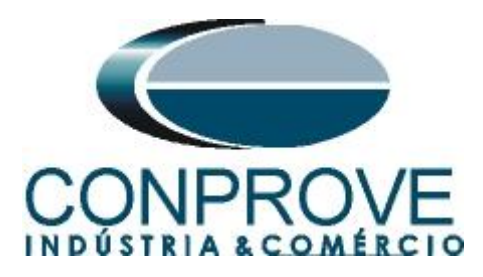

After starting the test, the user must enter the differential and restraint current values read in the relay, which must be in the range of values calculated in the software that will perform the automatic data comparison.

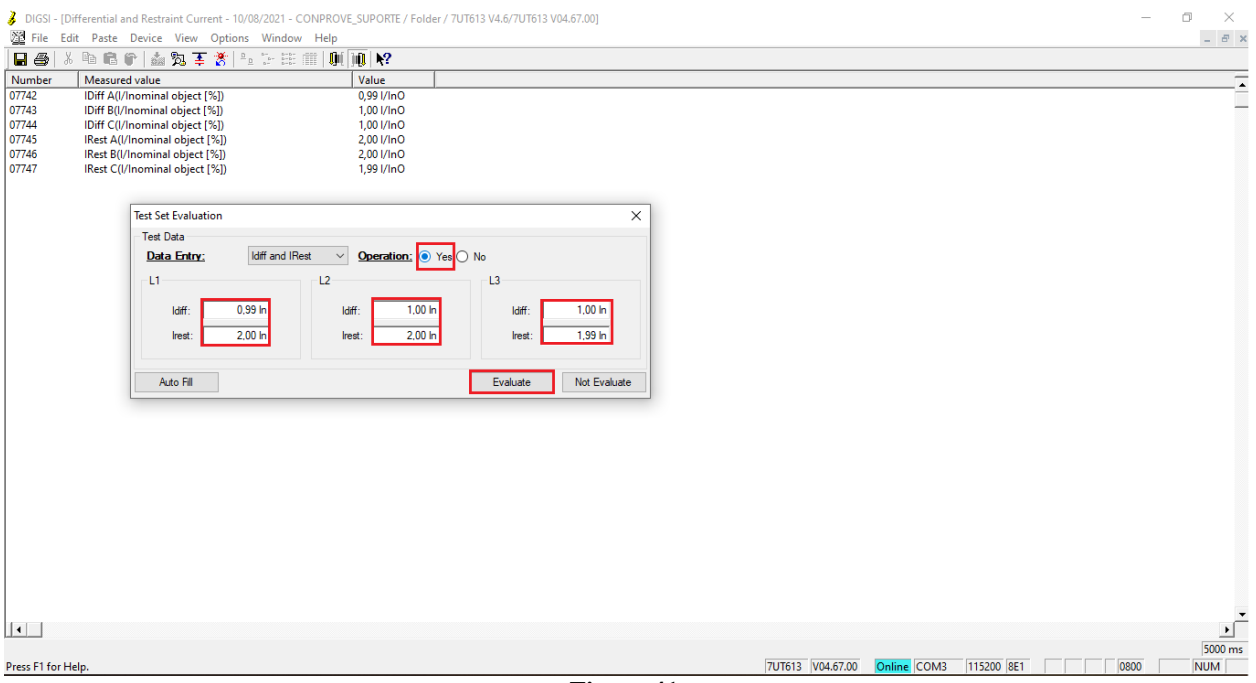

**Figure 41**

Passing the configuration test makes it possible for the other two tests to be carried out successfully. If there is a discrepancy between the values calculated by the software and those presented by the relay, the user must review its connections and settings.

#### <span id="page-25-0"></span>**10. Point Test**

After the configuration test has passed, this means that the adjustment parameters passed to the software faithfully correspond to the behavior of the relay, in this way, the point test can be performed, since it analyzes not only the operation of the relay , but also the shooting time.

For the point test, click on the *"New Point"* field and choose the fault type, and the differential and restraint current values. Then click on the confirm button.

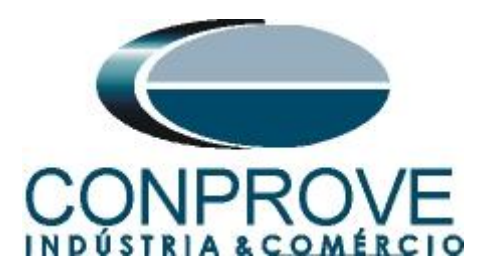

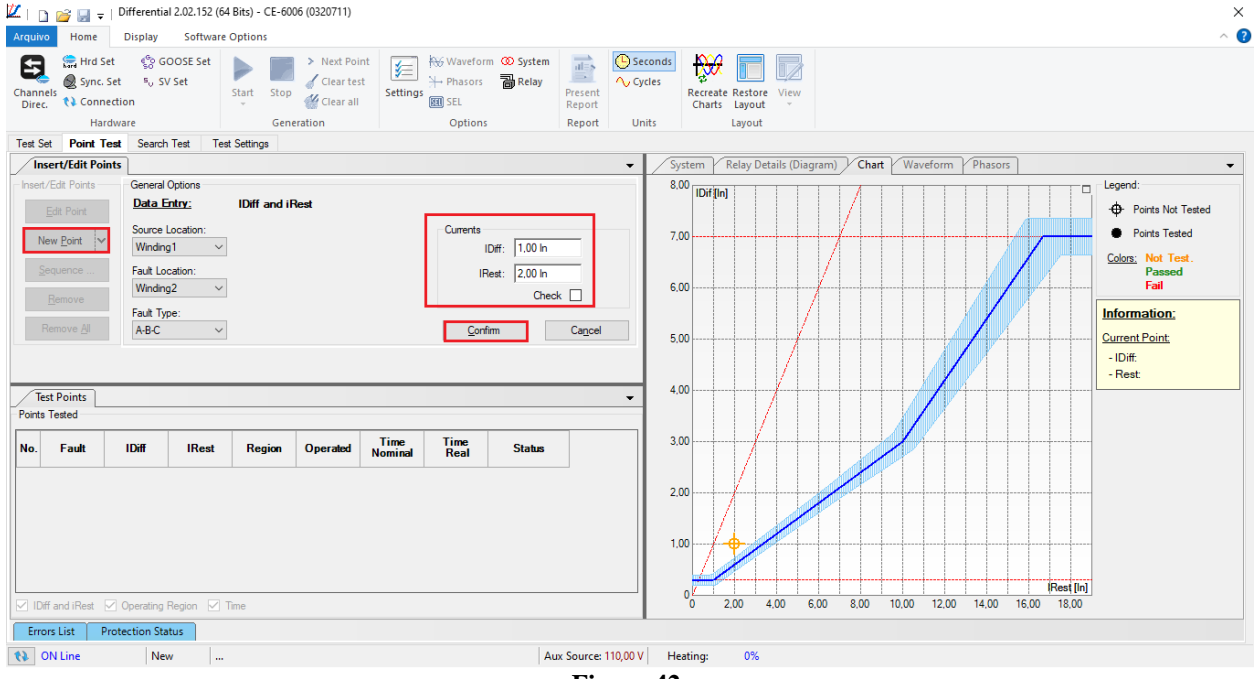

**Figure 42**

Another way is to use the *"Sequence"* feature of points by choosing the values of *"Initial", "Final"* and *"Step".* This way the software automatically creates the points.

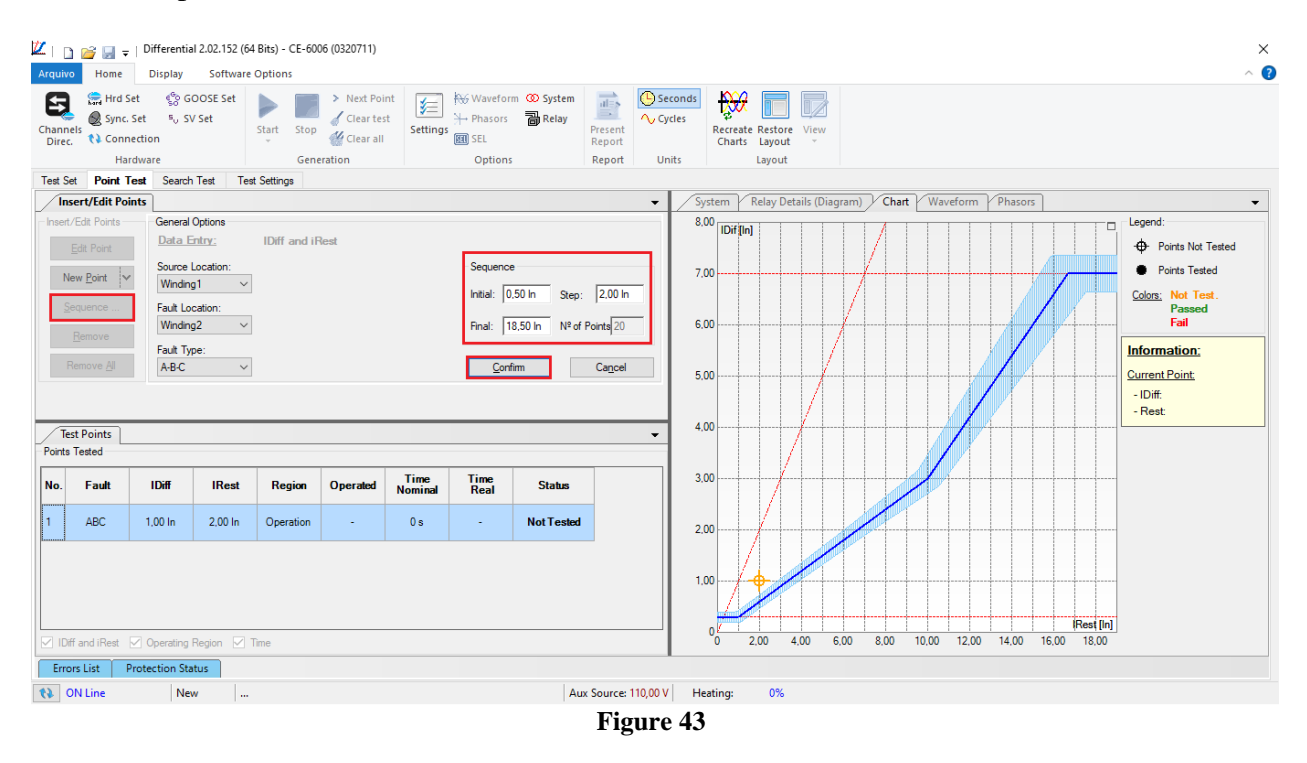

Click on the icon highlighted below or use the command *"Alt +G".*

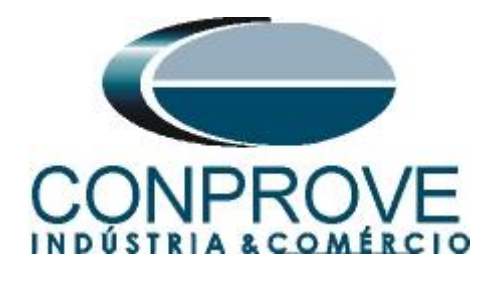

 $\boxed{2}$  | **D**  $\approx$   $\boxed{4}$  = | Differential 2.02.152 (64 Bits) - CE-6006 (0320711) Arquivo Home **Display Software Options** ్ట్రీ GOOSE Set > Next Point **स्ट्रि** Hrd Set Clear test Sync. Set 50 SV Set Channels Start Stop Clear all **↑↓** Connection Direc. Hardware Generation **Figure 44**

# It is verified that all points were successfully approved.

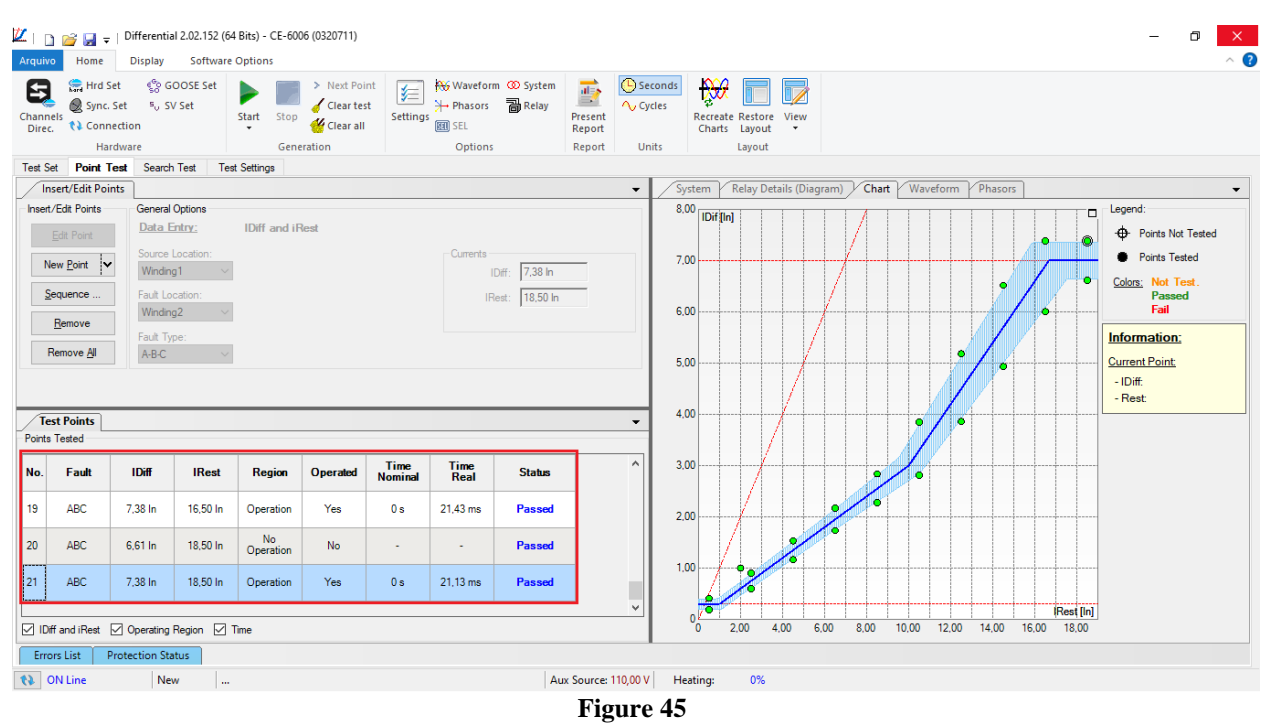

# <span id="page-27-0"></span>**11. Search Test**

To carry out the search test, click on the *"New Line"* field, choose the type of fault, the restraint current value and confirm.

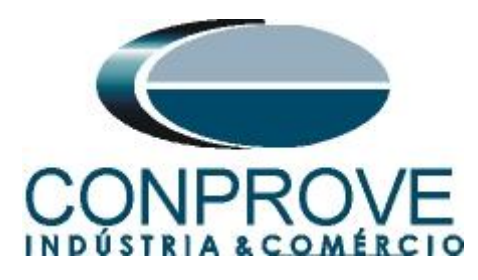

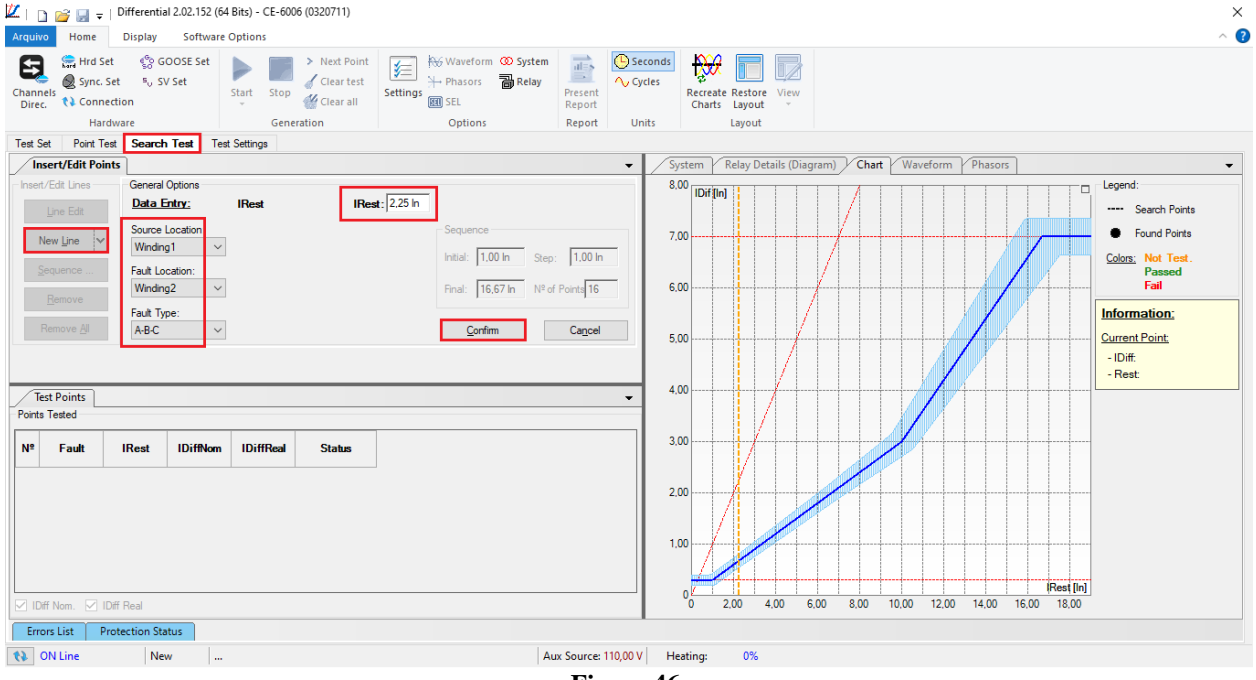

**Figure 46**

There is also another way to add test lines, by adding a search string. To do this, just click on the *"Sequence"* button and select the initial and final restriction current of the search and the step between them.

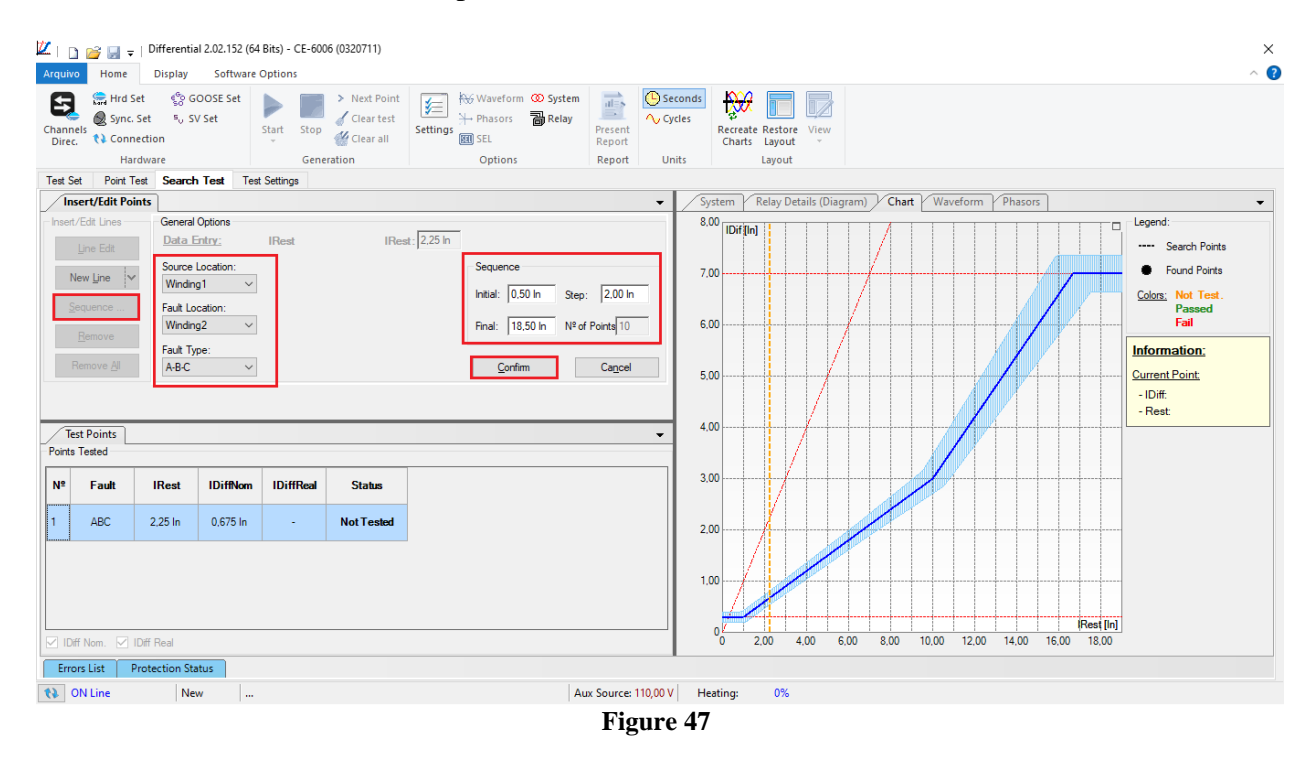

Click on the icon highlighted below or use the command *"Alt +G".*

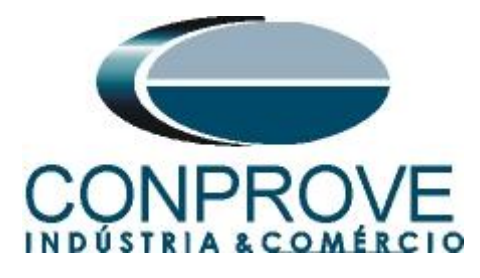

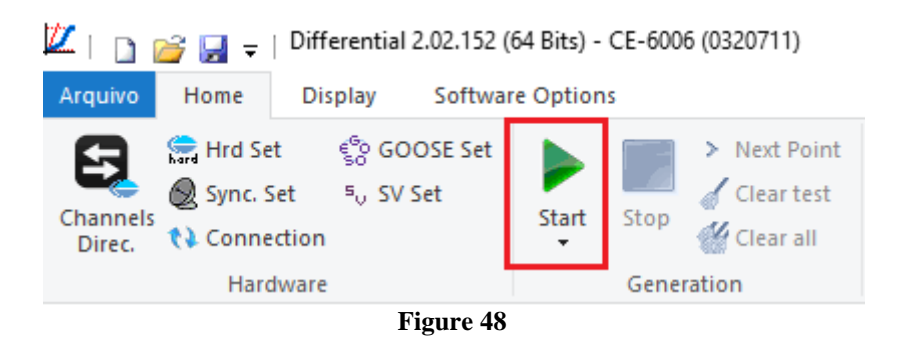

It is verified that all lines were successfully approved.

![](_page_29_Figure_4.jpeg)

![](_page_29_Figure_5.jpeg)

# <span id="page-29-0"></span>**12. Report**

After finishing the test, click on the icon highlighted in the previous figure or through the command *"Ctrl+R"* to call the report pre-configuration screen. Choose the desired language as well as the options that should be part of the report.

![](_page_30_Picture_0.jpeg)

![](_page_30_Picture_48.jpeg)

**Figure 51**

![](_page_31_Picture_0.jpeg)

# <span id="page-31-0"></span>**APPENDIX A**

#### <span id="page-31-1"></span>**A.1 Terminal Designations**

7UT613\*-\*D/E

![](_page_31_Figure_5.jpeg)

**Figure 52**

![](_page_32_Picture_0.jpeg)

# <span id="page-32-0"></span>**A.2 Technical Data**

#### **Pickup Values**

![](_page_32_Picture_45.jpeg)

#### **Time Delays**

![](_page_32_Picture_46.jpeg)

#### **Operating Times (Transformers)**

![](_page_32_Picture_47.jpeg)

![](_page_33_Picture_0.jpeg)

# <span id="page-33-0"></span>**APPENDIX B**

**Equivalence of software parameters and the relay under test.**

![](_page_33_Picture_331.jpeg)